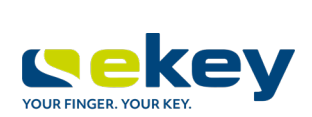

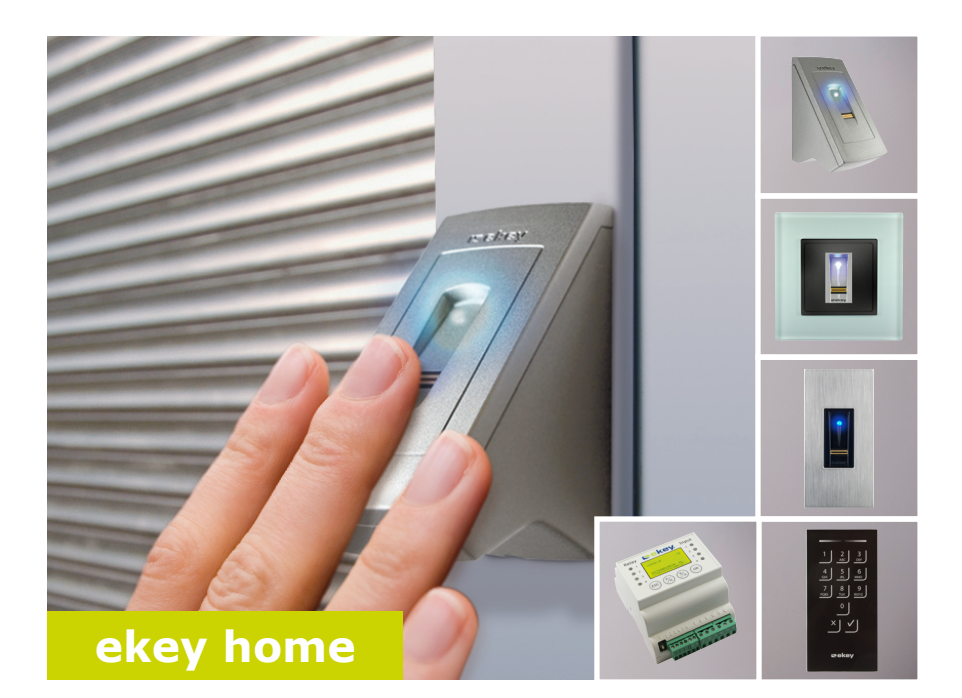

### **it ISTRUZIONI PER L'USO**

# **Italiano**

Traduzione delle istruzioni originali - ID164/500/0/347

### **Indice dei contenuti**

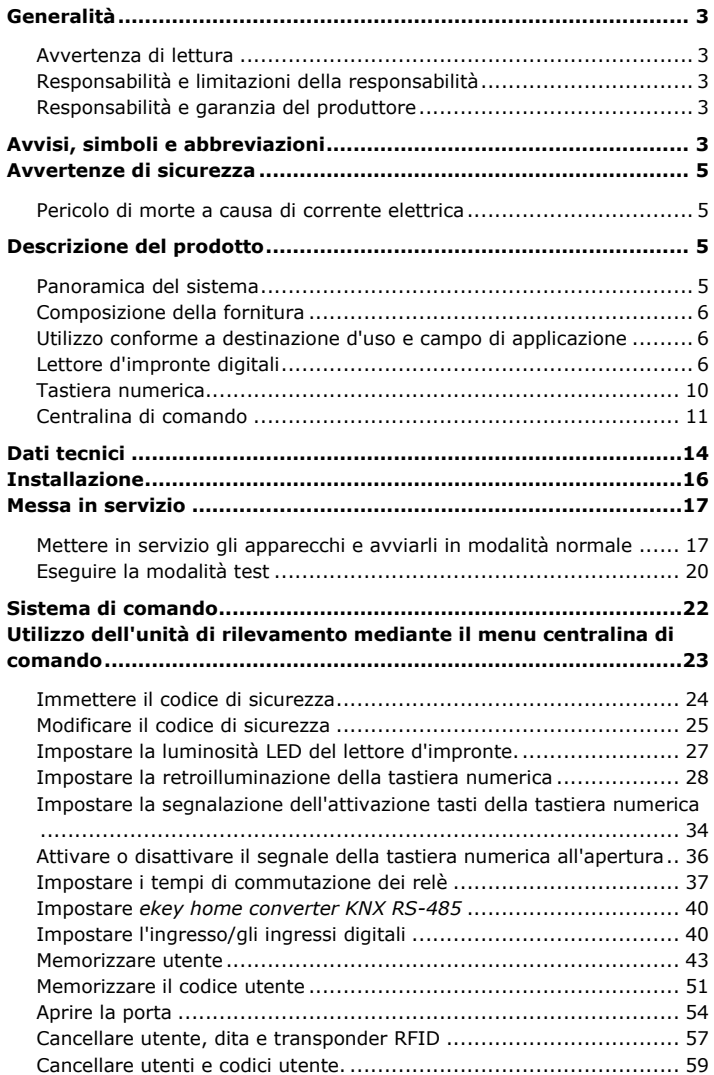

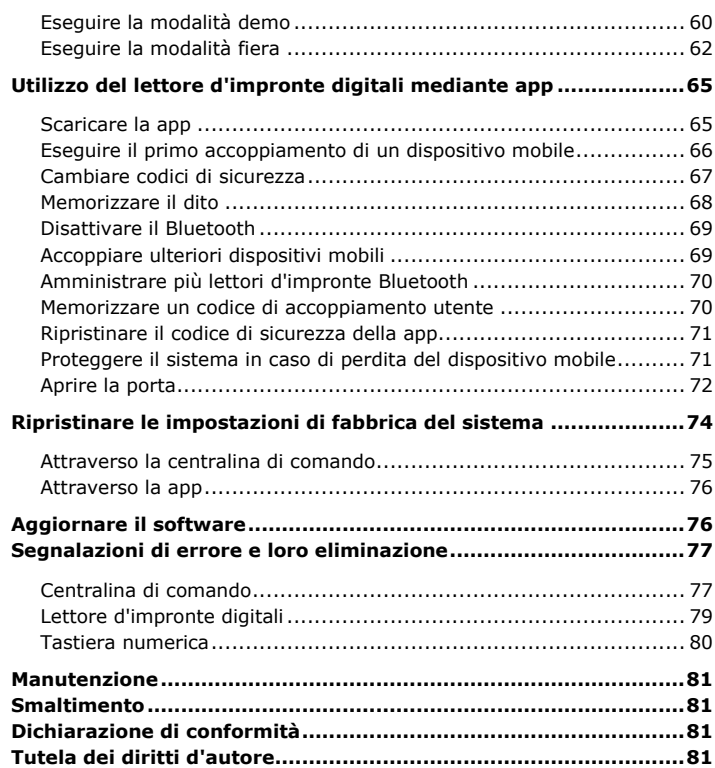

### <span id="page-3-0"></span>**Generalità**

Le presenti istruzioni sono parte del prodotto. Conservarle con cura. Per ulteriori informazioni relative al prodotto rivolgersi al proprio rivenditore specializzato.

Nei seguenti casi il funzionamento sicuro e la funzionalità degli apparecchi possono essere pregiudicati. La responsabilità del funzionamento difettoso ricade in questo caso sul gestore/sull'operatore:

- □ I dispositivi del sistema non sono stati installati, utilizzati, sottoposti a manutenzione e puliti secondo le istruzioni;
- □ Gli apparecchi del sistema vengono utilizzati al di fuori dell'uso conforme a destinazione;
- □ Gli apparecchi del sistema hanno subito modifiche non autorizzate da parte del gestore.

Non è previsto un aggiornamento automatico delle presenti istruzioni per l'uso. Con riserva di modifiche visuali e tecniche, erroneità, errori tipografici e di stampa.

In generale valgono le nostre condizioni contrattuali e di fornitura generali nella versione della data dell'acquisto. Vedere [http://www.ekey.net.](http://www.ekey.net/)

<span id="page-3-3"></span>**Responsabilità e garanzia del produttore**

### <span id="page-3-4"></span>**Avvisi, simboli e abbreviazioni**

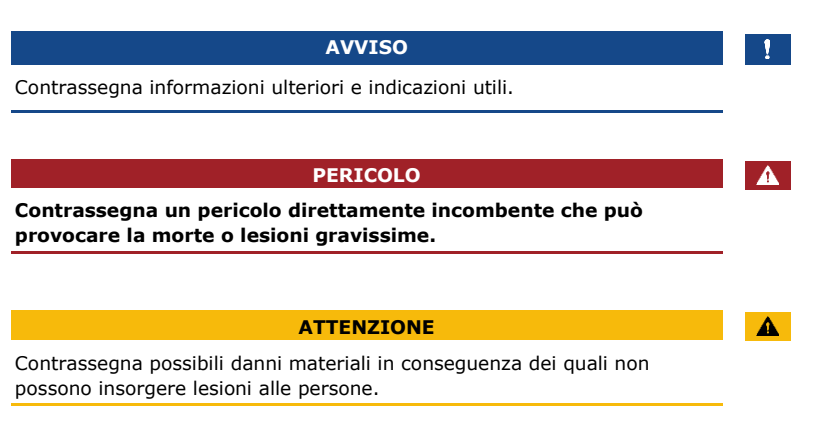

<span id="page-3-1"></span>**Avvertenza di lettura**

<span id="page-3-2"></span>**Responsabilità e limitazioni della responsabilità**

#### **Simboli:**

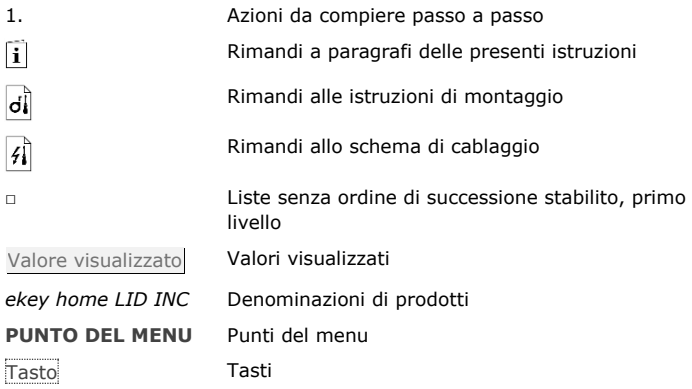

#### **Abbreviazioni e definizioni:**

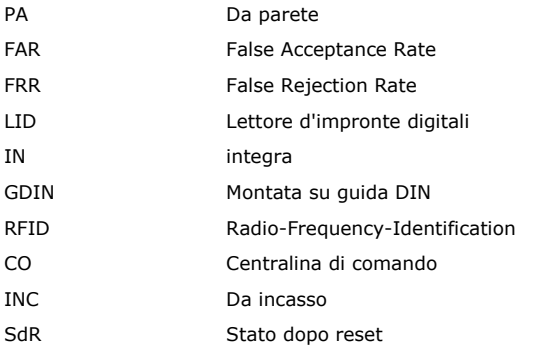

Unità di rilevamento Lettore d'impronte digitali o tastiera numerica

### <span id="page-5-0"></span>**Avvertenze di sicurezza**

#### **PERICOLO**

**Tutti gli apparecchi** *ekey home* **vanno fatti funzionare con Bassa Tensione di Sicurezza (SELV). Essi vanno alimentati** 

**esclusivamente con alimentatori della classe di isolamento 2 secondo VDE 0140-1.**

**In caso di mancata osservanza sussiste pericolo di morte a causa di scariche elettriche.**

**Il collegamento elettrico può essere realizzato solo da elettricisti specializzati!**

#### **ATTENZIONE**

Non montare la centralina di comando in esterni!

Se si esegue il montaggio in una zona esterna, questo apparecchio può essere manipolato.

Montare la centralina di comando in una zona interna sicura.

### <span id="page-5-2"></span>**Descrizione del prodotto**

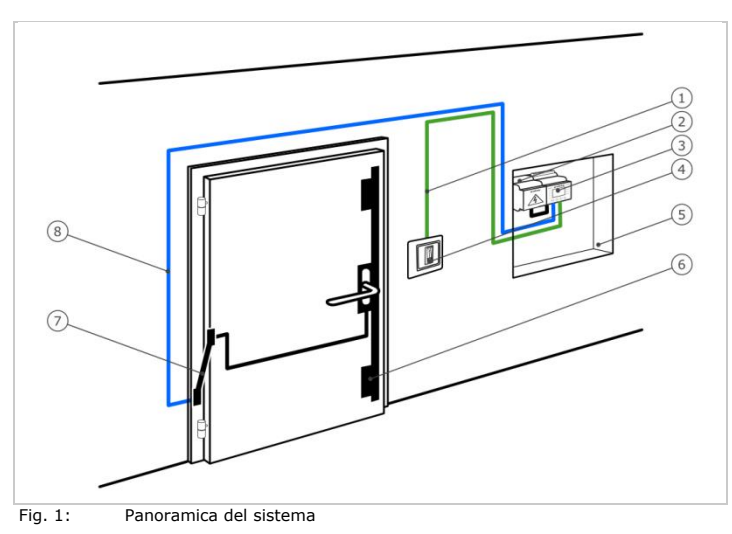

- 1 Cavo di collegamento centralina di comando unità di rilevamento
- 2 Alimentatore
- 3 Centralina di comando
- 4 Unità di rilevamento
- 5 Cassetta di distribuzione
- 6 Serratura motorizzata
- 7 Passacavo
- 8 Cavo di collegamento centralina di comando-serratura motorizzata

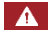

A

<span id="page-5-1"></span>**Pericolo di morte a causa di corrente elettrica**

#### <span id="page-5-3"></span>**Panoramica del sistema**

<span id="page-6-1"></span><span id="page-6-0"></span>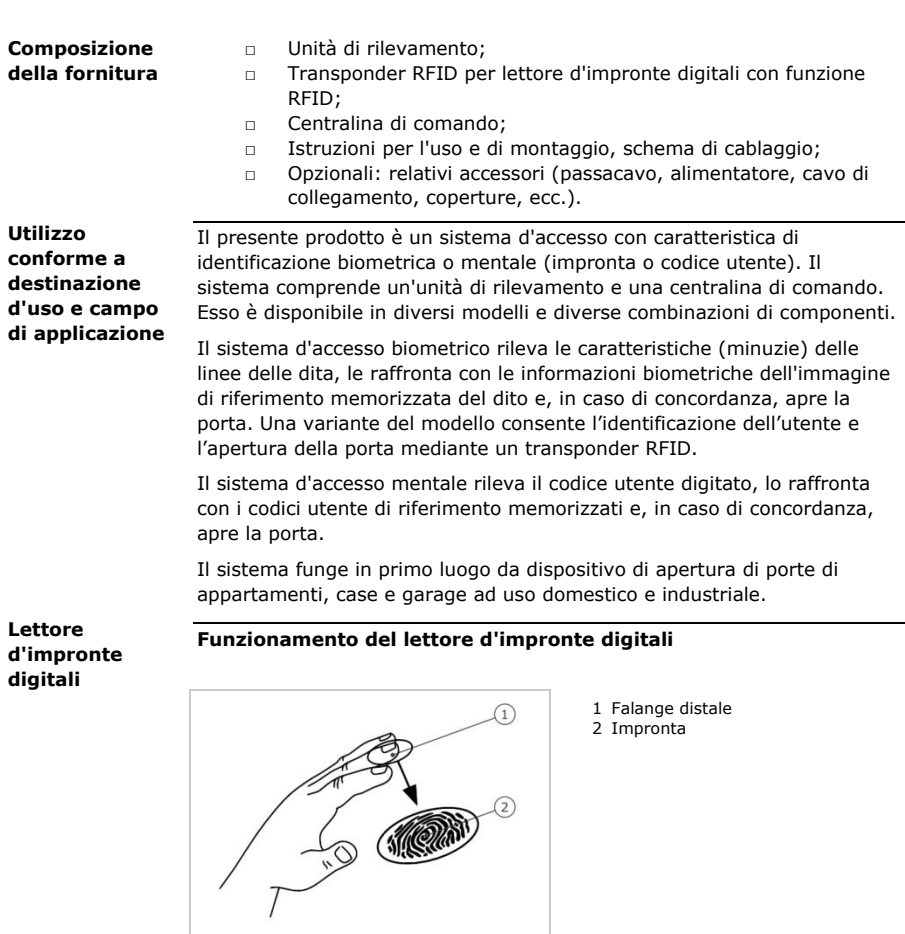

<span id="page-6-2"></span>Fig. 2: Impronta

Il lettore d'impronte digitali rileva l'impronta mediante un sensore lineare e la elabora. Raffronta il risultato con le informazioni biometriche dell'immagine di riferimento memorizzata del dito e, in caso di concordanza, apre la porta. Il lettore d'impronte digitali funziona correttamente e in modo affidabile solo con i dermatoglifi della falange distale. Passare il dito strisciandolo sopra il sensore con calma, in modo uniforme e nella giusta posizione.

La serie con funzione RFID rileva e identifica il transponder RFID.

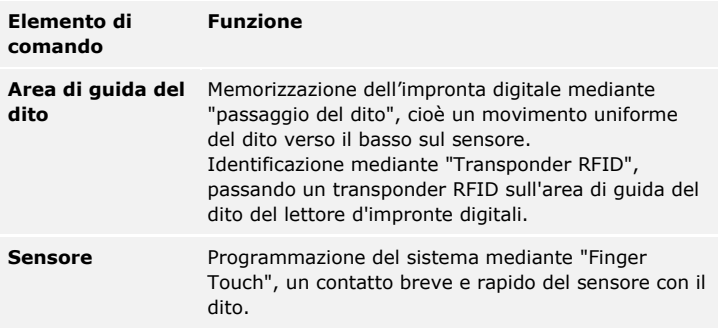

Tabella 1: Elemento di comando del lettore d'impronte digitali

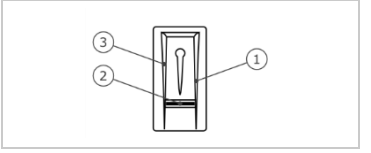

Fig. 3: Area di guida del dito

1 Bordo di guida destro 2 Sensore 3 Bordo di guida sinistro

#### **Uso corretto del lettore d'impronte digitali:**

Un uso scorretto limita la funzionalità del lettore d'impronte digitali. "Passare il dito":

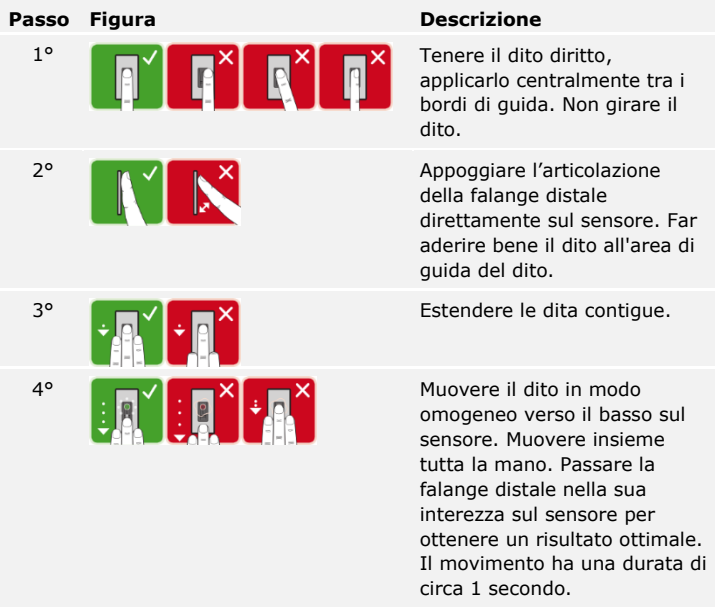

Consigli generali per una buona qualità dell'immagine dell'impronta digitale:

- □ I migliori risultati si ottengono con l'indice, il medio e l'anulare. Il pollice e il mignolo forniscono impronte difficilmente interpretabili.
- □ In caso di dita spesso umide memorizzarle in stato di umidità.
- □ Le dita di bambini funzionano a partire dall'età di 5 anni.

"Finger Touch":

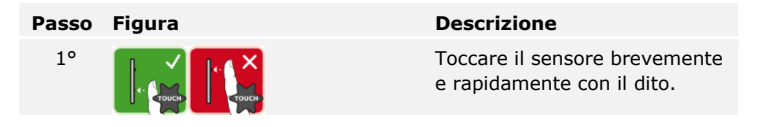

#### **AVVISO**

Il funzionamento con "Transponder RFID in prossimità" è possibile soltanto con i lettori d'impronte digitali con funzione RFID.

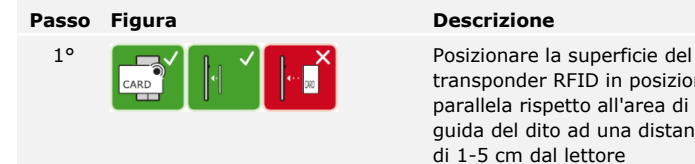

transponder RFID in posizione parallela rispetto all'area di guida del dito ad una distanza di 1-5 cm dal lettore d'impronte digitali.

#### **Segnali ottici sul lettore d'impronte digitali**

Vi sono 2 tipi di LED:

- □ LED di stato per lo stato di servizio;
- □ LED di funzione per il funzionamento dell'intero sistema.

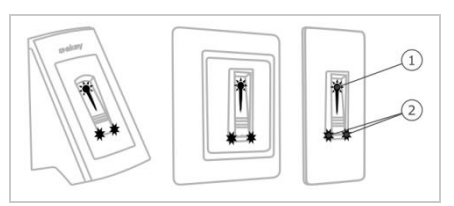

1 LED di stato 2 LED di funzione

Fig. 4: Segnali ottici sul lettore d'impronte digitali

#### <span id="page-10-0"></span>**Tastiera numerica**

#### **Funzione della tastiera numerica**

La tastiera numerica rende possibile l'immissione del codice utente utilizzando il frontalino capacitivo. Il codice utente server per l'apertura della porta. La tastiera numerica raffronta l'immissione con i codici di riferimento salvati. La tastiera numerica elabora codici utente comprendenti da 4 a 8 elementi. Il codice utente deve contenere almeno una cifra differente dalle altre.

#### **Elementi di comando, segnali ottici ed acustici della tastiera numerica**

La tastiera numerica comprende 2 sezioni con elementi di comando.

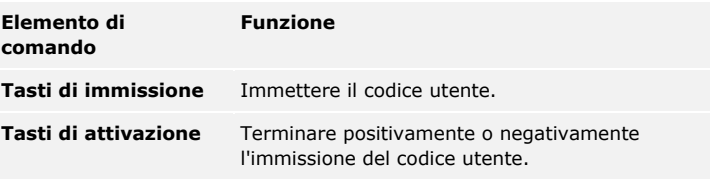

Tabella 2: Elementi di comando della tastiera numerica

2 LED di stato segnalano gli stati di servizio (codice utente corretto, codice utente errato...). Un segnale acustico viene emesso dall'apposito generatore in concomitanza con l'attivazione di un tasto e con l'abilitazione dell'accesso.

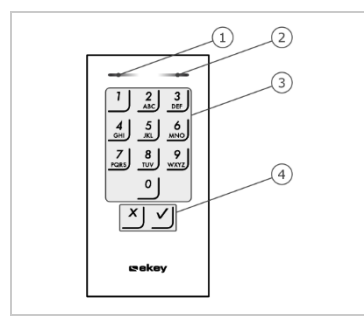

- 1 LED di stato sinistro
- 2 LED di stato destro
- 3 Tasti di immissione
- 4 Tasti di attivazione

Fig. 5: Panoramica della tastiera numerica

La retroilluminazione del frontalino è in blu, dimmerabile e si attiva o disattiva in funzione delle condizioni di luce.

La centralina di comando è disponibile in 2 varianti. È possibile far funzionare una sola unità di rilevamento per centralina di comando. Ogni unità di rilevamento funziona con ogni tipo di centralina di comando.

#### <span id="page-11-0"></span>**Centralina di comando**

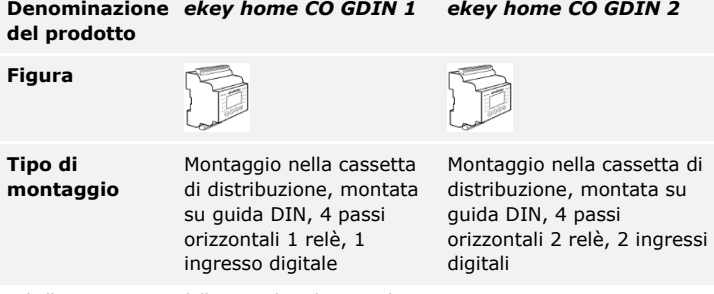

Tabella 3: Varianti della centralina di comando

#### **Funzione della centralina di comando**

La centralina di comando costituisce l'attuatore del sistema. La centralina di comando controlla da uno a due relè e dispone di uno o due ingressi digitali.

#### **Elementi di comando e segnali ottici sulla centralina di comando**

#### **Elementi di comando Funzione**

**Display LCD e 4 tasti** Programmazione e parametrizzazione, comando relè.

Tabella 4: Elementi di comando della centralina di comando

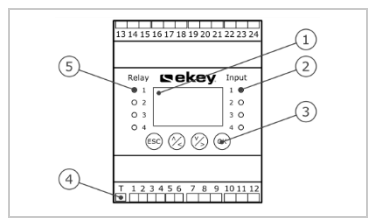

1 Display LCD

- 2 LED di stato per ingressi digitali (rosso)
- 3 Frontalino
- 4 Interruttore a levetta per resistenza terminale
- 5 LED di stato per relè (verde)

Fig. 6: Panoramica dell'*ekey home CO GDIN*

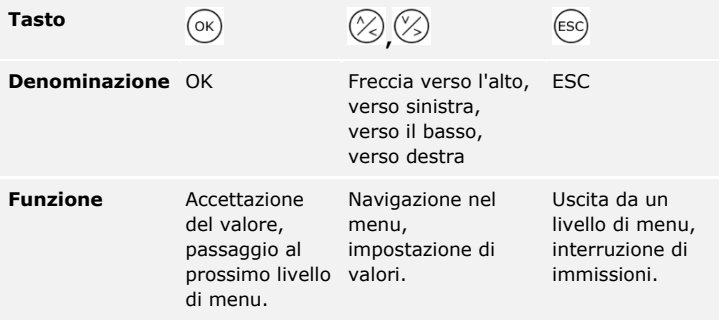

Tabella 5: Tasti di programmazione della centralina di comando

I LED di stato segnalano i seguenti stati:

- □ Lo stato del relè. Il LED di stato è illuminato in verde quando il relativo relè è attivato;
- □ Lo stato dell'ingresso digitale. Il LED di stato è illuminato in rosso quando il relativo ingresso digitale è attivato (p. es. pulsante uscita).

#### **Punti del menu**

Il menu principale della centralina di comando comprende diversi punti del menu. Questi punti del menu sono diversi in funzione dell'unità di rilevamento selezionata:

#### Lettore d'impronte digitali

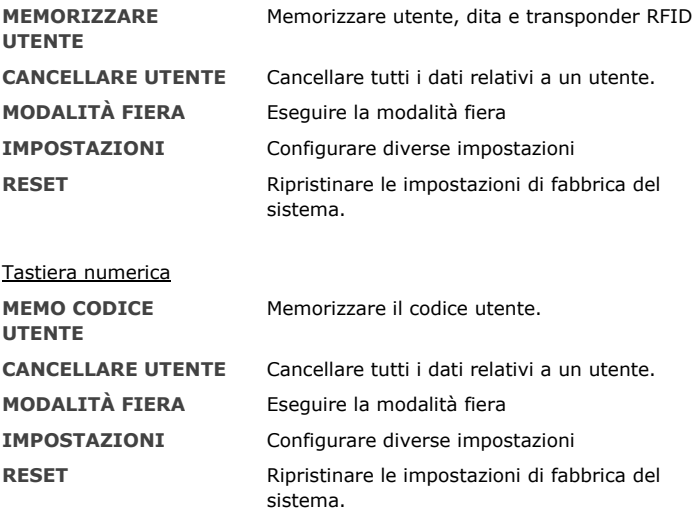

#### **Opzioni del punto di menu IMPOSTAZIONI**

Il punto di menu **IMPOSTAZIONI** nel menu principale della centralina di comando comprende diverse opzioni. Questi punti del menu sono diversi in funzione dell'unità di rilevamento selezionata:

#### Lettore d'impronte digitali

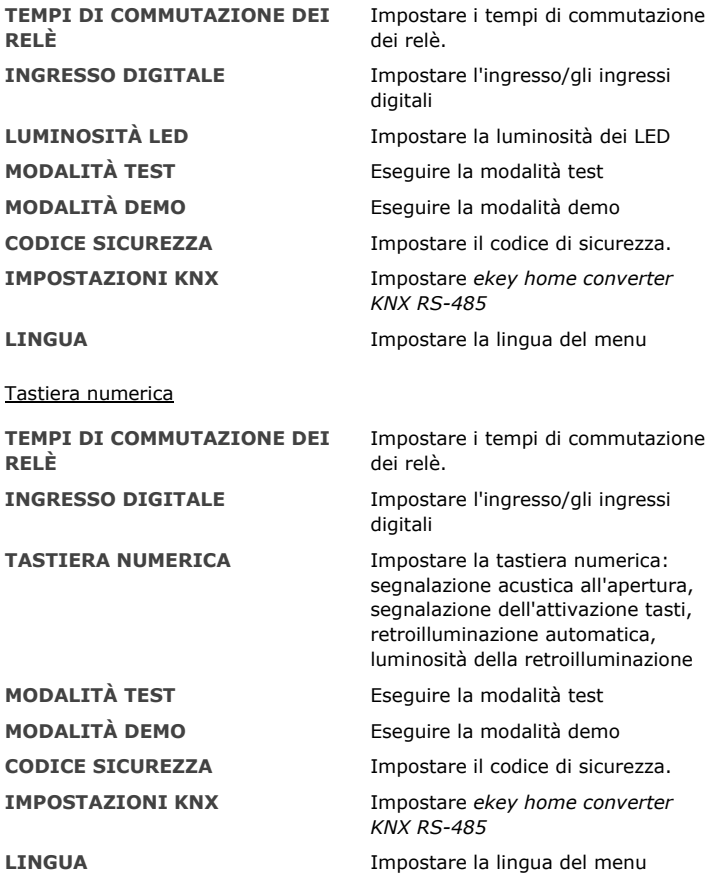

#### **AVVISO**

Il consumo di corrente della centralina di comando è ottimizzato. Il display LCD si disattiva completamente se per circa 2 min non viene azionato alcun tasto. Il display si riattiva non appena viene azionato un tasto.

### $\mathbf{1}$

## <span id="page-14-0"></span>**Dati tecnici**

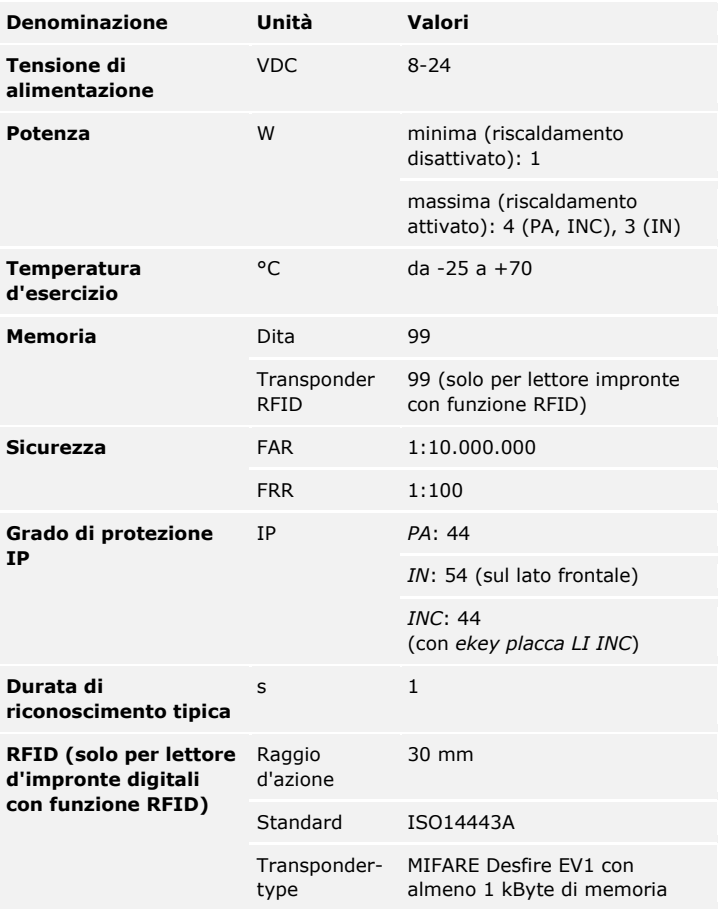

Tabella 6: Dati tecnici: *ekey home lettore d'impronte digitali*

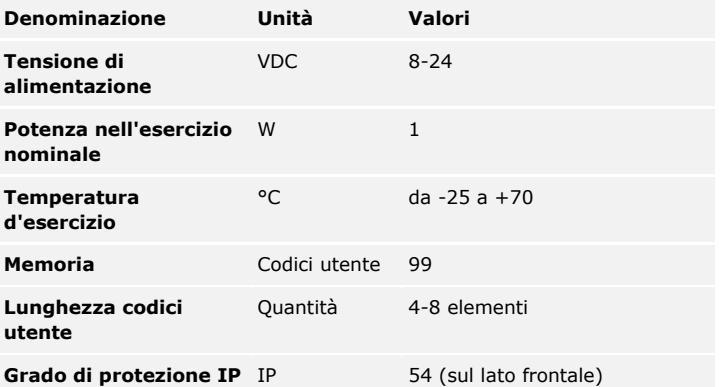

Tabella 7: Dati tecnici: *ekey home keypad integra 2.0*

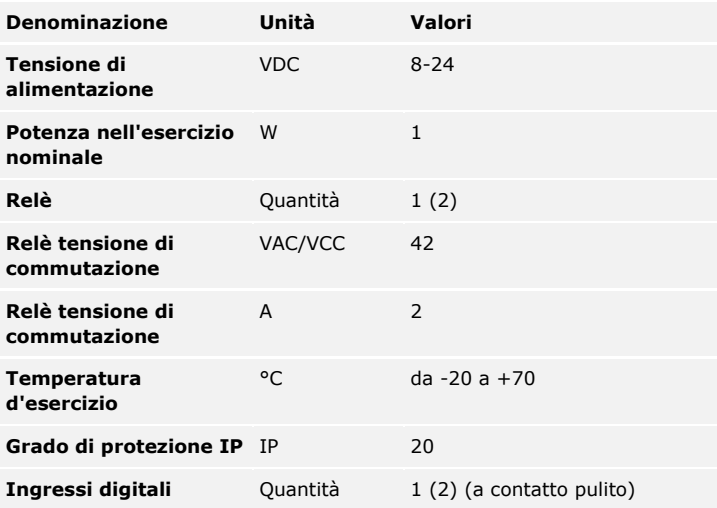

Tabella 8: Dati tecnici: *ekey home centralina di comando GDIN 1 (2)*

### <span id="page-16-0"></span>**Installazione**

### $\blacktriangle$

#### **ATTENZIONE**

Gli apparecchi del sistema sono alimentati da corrente elettrica. Un montaggio e un cablaggio errati possono provocarne la distruzione! Montare e cablare correttamente gli apparecchi del sistema prima di collegarli alla rete elettrica!

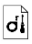

Montare il sistema conformemente alle istruzioni di montaggio accluse in fornitura.

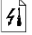

Cablare il sistema conformemente allo schema di cablaggio accluso in fornitura.

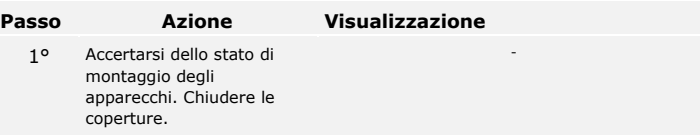

### <span id="page-17-0"></span>**Messa in servizio**

La messa in servizio degli apparecchi definisce la lingua dei menu e accoppia centralina di comando e unità di rilevamento. Tali impostazioni non sono più modificabili in seguito, eccetto che in caso di ripristino delle impostazioni di fabbrica.

<span id="page-17-1"></span>**Mettere in servizio gli apparecchi e avviarli in modalità normale**

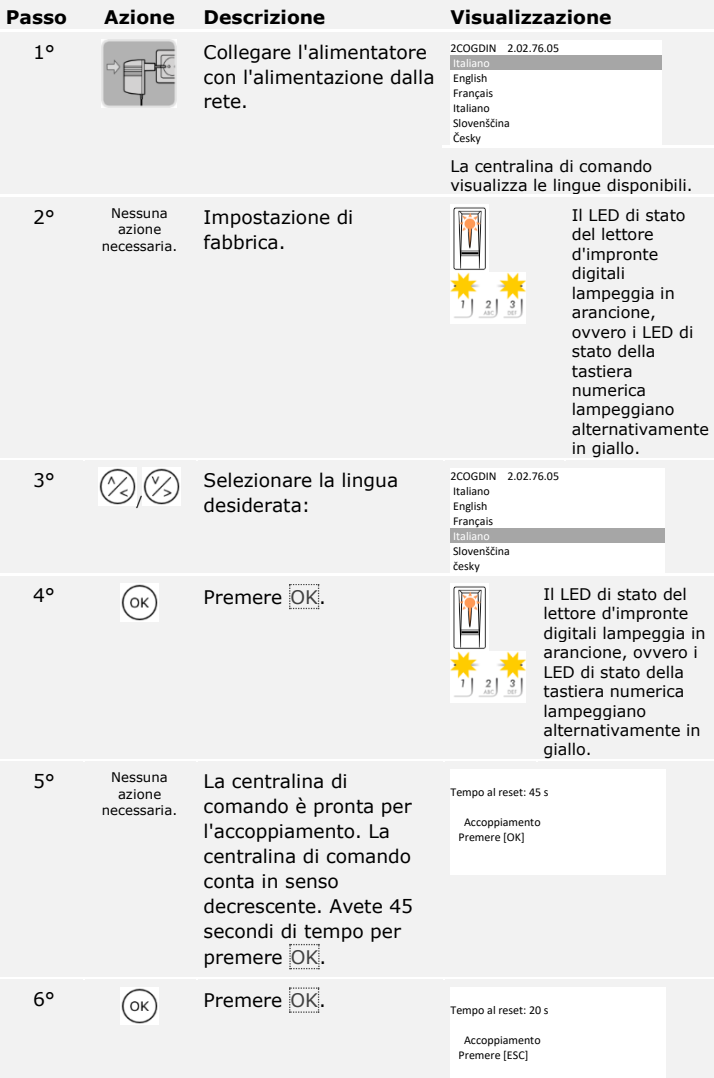

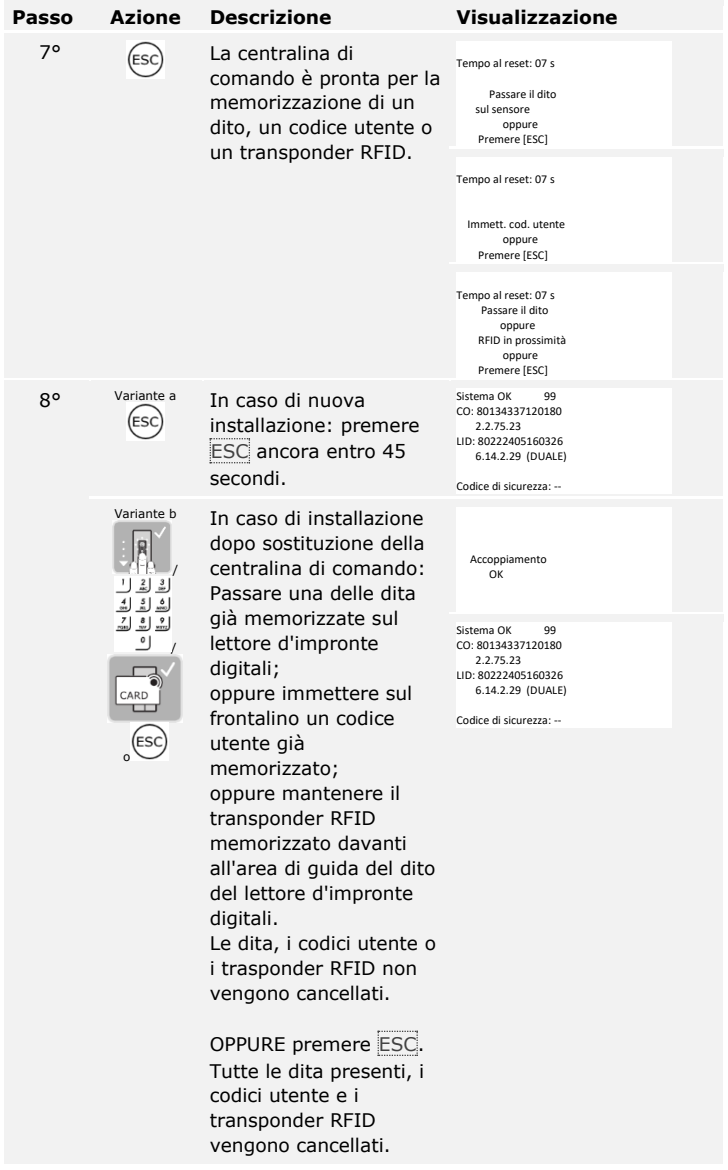

Gli apparecchi sono stati messi in servizio. Essi si trovano in modalità normale:

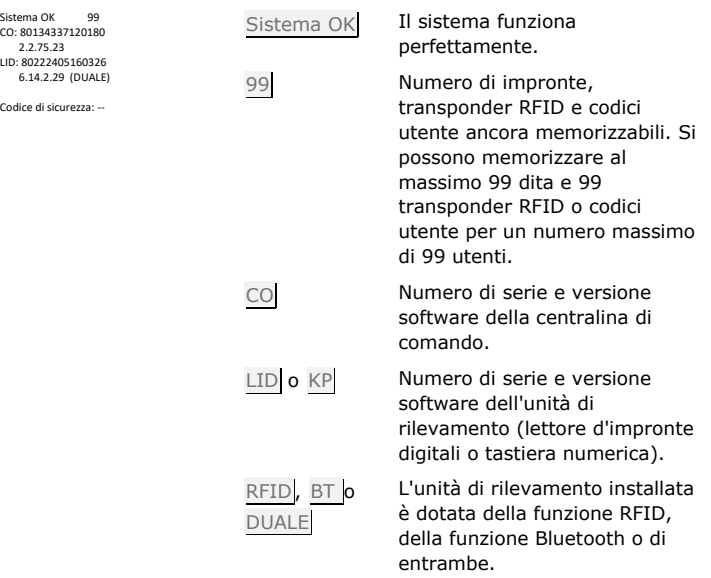

#### **AVVISO**

Se il lettore d'impronte digitali è equipaggiato con Bluetooth, è possibile scegliere il sistema di comando desiderato.

Vedere [Sistema di comando,](#page-22-0) pagina [22.](#page-22-0)

 $\overline{1}$ 

 $\lceil \mathbf{i} \rceil$ 

#### <span id="page-20-0"></span>**Eseguire la modalità test**

La modalità test sottopone a verifica la serratura dopo il montaggio nella porta. Essa attiva o disattiva il o i relè singolarmente verificando i collegamenti elettrici con la serratura motorizzata.

#### Ţ

 $\vert \mathbf{i} \vert$ 

#### **AVVISO**

Il test può essere effettuato soltanto se non è stato ancora accoppiato un dispositivo portatile.

Il test della serratura viene eseguito attraverso il menu principale. Per pervenire nel menu principale, immettere il codice di sicurezza.

Vedere [Immettere il codice di sicurezza,](#page-24-0) pagina [24.](#page-24-0)

Il sistema visualizza il menu principale.

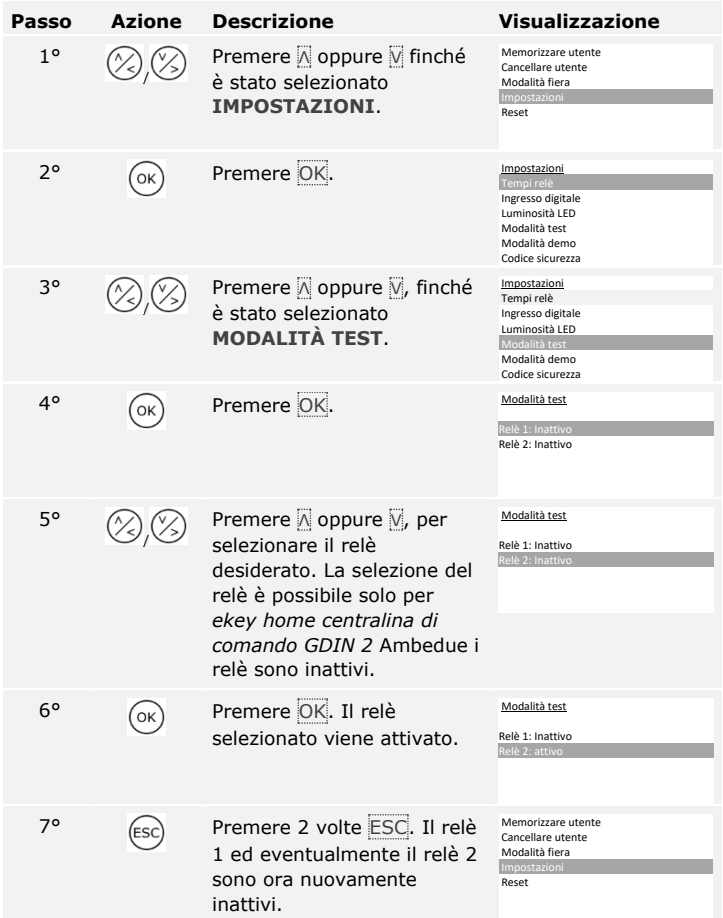

I relè sono stati sottoposti a test. Il sistema visualizza il menu principale.

#### **AVVISO**

Ţ.

La modalità test viene terminata anche se viene disinserita l'alimentazione del sistema.

### <span id="page-22-0"></span>**Sistema di comando**

 $\mathbf{i}$ 

Sono disponibili diversi sistemi di comando in base all'unità di rilevamento:

- □ ekey menu centralina di comando Amministrazione del lettore d'impronte digitali mediante unità di rilevamento;
- □ *ekey home app* Amministrazione del lettore d'impronte digitali Bluetooth mediante dispositivo portatile;

Sfogliare fino al sistema di comando per l'unità di rilevamento acquistata!

- $\overline{\mathbf{i}}$ Vedere [Utilizzo dell'unità di rilevamento mediante il menu centralina di](#page-23-0)  [comando,](#page-23-0) pagina [23.](#page-23-0)
	- Vedere [Utilizzo del lettore d'impronte digitali mediante app,](#page-65-0) pagina [65.](#page-65-0)

### <span id="page-23-0"></span>**Utilizzo dell'unità di rilevamento mediante il menu centralina di comando**

Prima di cominciare l'amministrazione del sistema è necessario che gli apparecchi siano stati messi in funzione.

Vedere [Mettere in servizio gli apparecchi e avviarli in modalità normale,](#page-17-1) pagina [17.](#page-17-1)

Il sistema si trova in modalità normale. Il menu centralina di comando serve per programmare il sistema.

 $\lceil \cdot \rceil$ 

#### <span id="page-24-0"></span>**Immettere il codice di sicurezza**

L'immissione del codice di sicurezza consente l'accesso al menu principale. Il menu principale serve per configurare il sistema. Il codice di sicurezza di fabbrica è 99.

#### $\blacktriangle$

#### **ATTENZIONE**

Cambiare il codice di sicurezza di fabbrica immediatamente dopo la messa in servizio!

Se il codice di sicurezza non viene cambiato, le persone non autorizzate potranno accedere al proprio menu principale e, di conseguenza, alla propria abitazione.

Scegliere un nuovo codice di sicurezza e mantenerlo segreto.

Vedere [Modificare il codice di sicurezza,](#page-25-0) pagina [25.](#page-25-0)

Il sistema si trova in modalità normale.

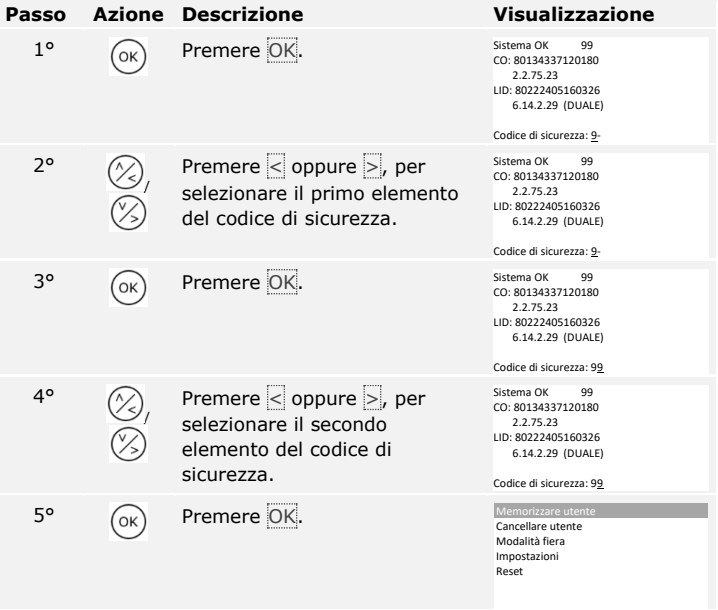

Il sistema visualizza il menu principale. Esso torna automaticamente alla modalità normale, se non viene attivato alcun tasto entro 3 minuti.

 $\mathbf{i}$ 

La modifica del codice di sicurezza viene eseguita attraverso il menu principale. Per pervenire nel menu principale, immettere il codice di sicurezza.

#### <span id="page-25-0"></span>**Modificare il codice di sicurezza**

 $\lceil \rceil$ 

Vedere [Immettere il codice di sicurezza,](#page-24-0) pagina [24.](#page-24-0)

Il sistema visualizza il menu principale.

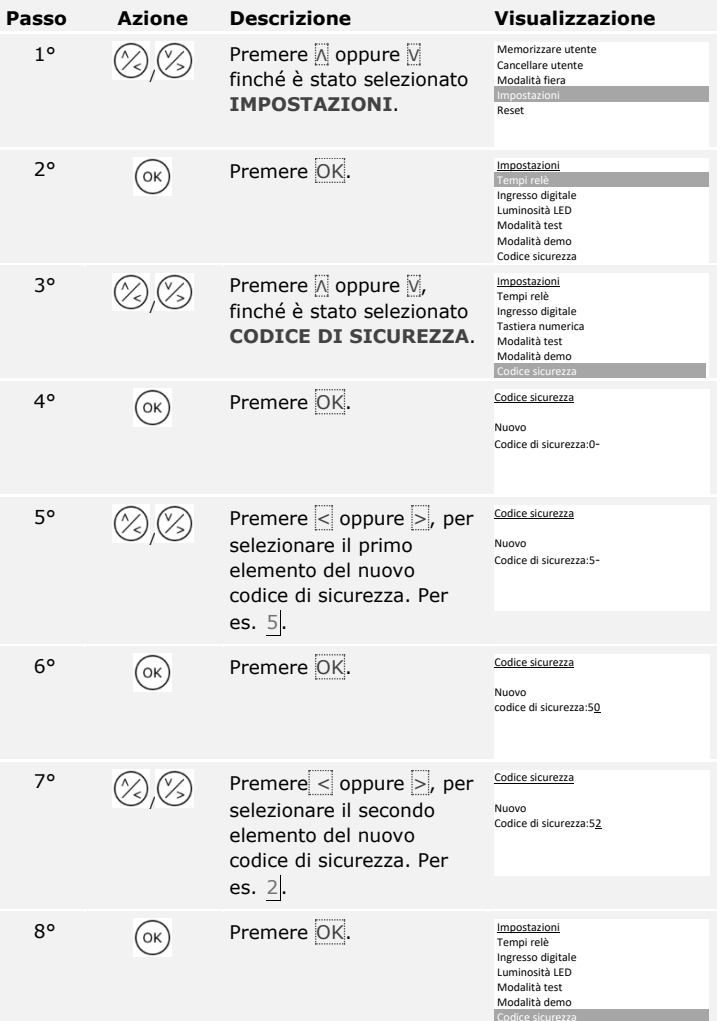

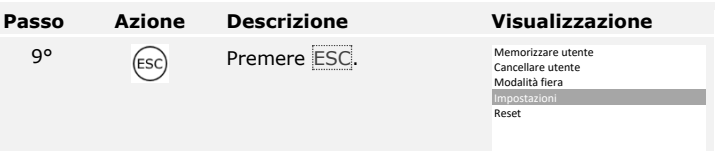

Il nuovo codice di sicurezza è stato salvato. Il sistema visualizza il menu principale.

La luminosità dei LED di stato del lettore d'impronte digitali in stato di inattività è impostabile.

L'impostazione della luminosità dei LED viene eseguita attraverso il menu principale. Per pervenire nel menu principale, immettere il codice di sicurezza.

<span id="page-27-0"></span>**Impostare la luminosità LED del lettore d'impronte.**

 $\overline{\mathbf{i}}$ 

Vedere [Immettere il codice di sicurezza,](#page-24-0) pagina [24.](#page-24-0)

Il sistema visualizza il menu principale.

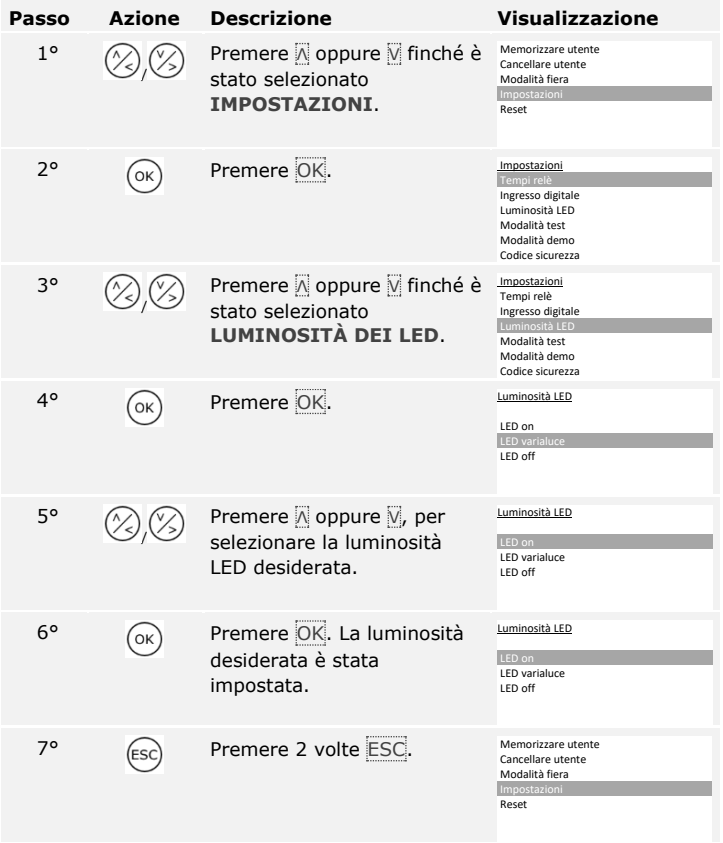

La luminosità dei LED è impostata. Il sistema visualizza il menu principale.

<span id="page-28-0"></span>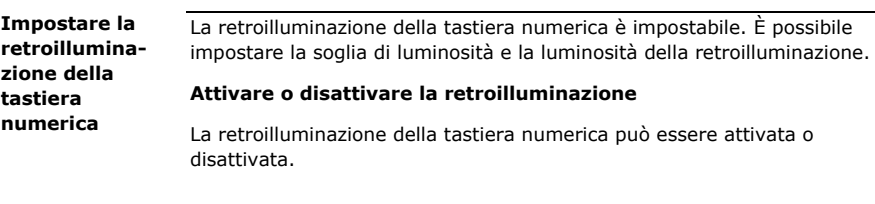

#### <span id="page-28-1"></span> $\mathbf{1}$

#### **AVVISO**

Se si desidera impostare la soglia di luminosità e la luminosità della retroilluminazione, è necessario attivare la retroilluminazione.

L'attivazione o la disattivazione della retroilluminazione viene eseguita attraverso il menu principale. Per pervenire nel menu principale, immettere il codice di sicurezza.

 $\overline{\mathbf{i}}$ 

Vedere [Immettere il codice di sicurezza,](#page-24-0) pagina [24.](#page-24-0)

Il sistema visualizza il menu principale.

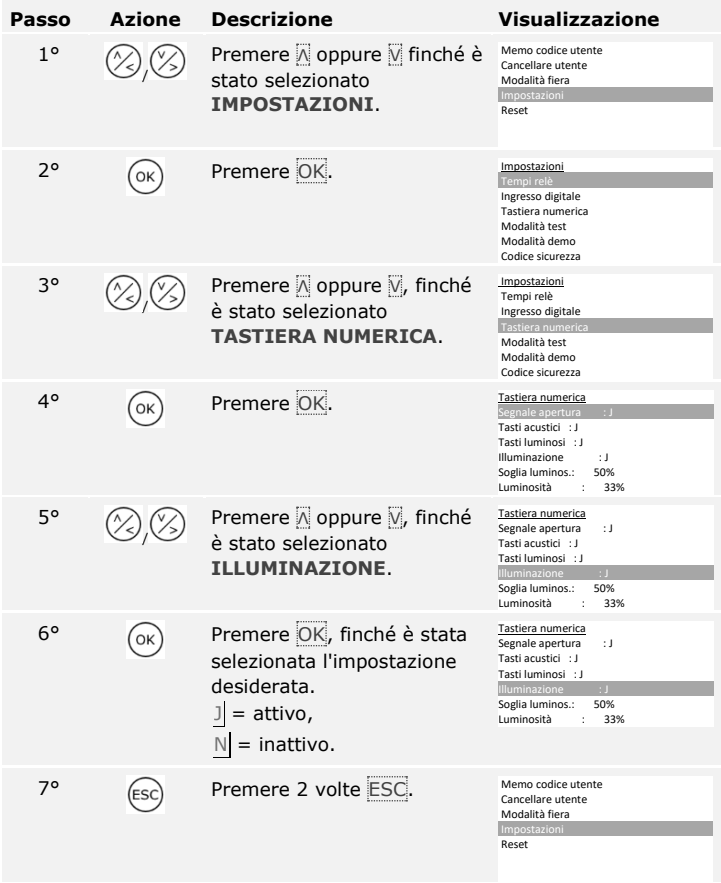

La retroilluminazione della tastiera numerica è attivata o disattivata. Il sistema visualizza il menu principale.

#### **Impostare la soglia di luminosità della retroilluminazione.**

La soglia di luminosità per l'attivazione della retroilluminazione automatica è impostabile.

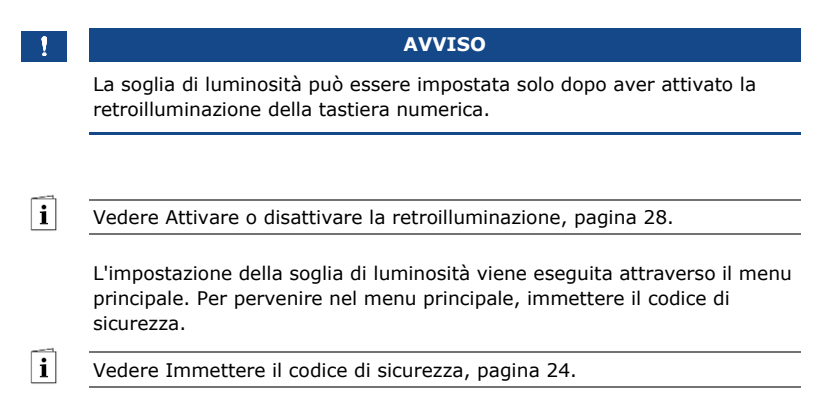

Il sistema visualizza il menu principale.

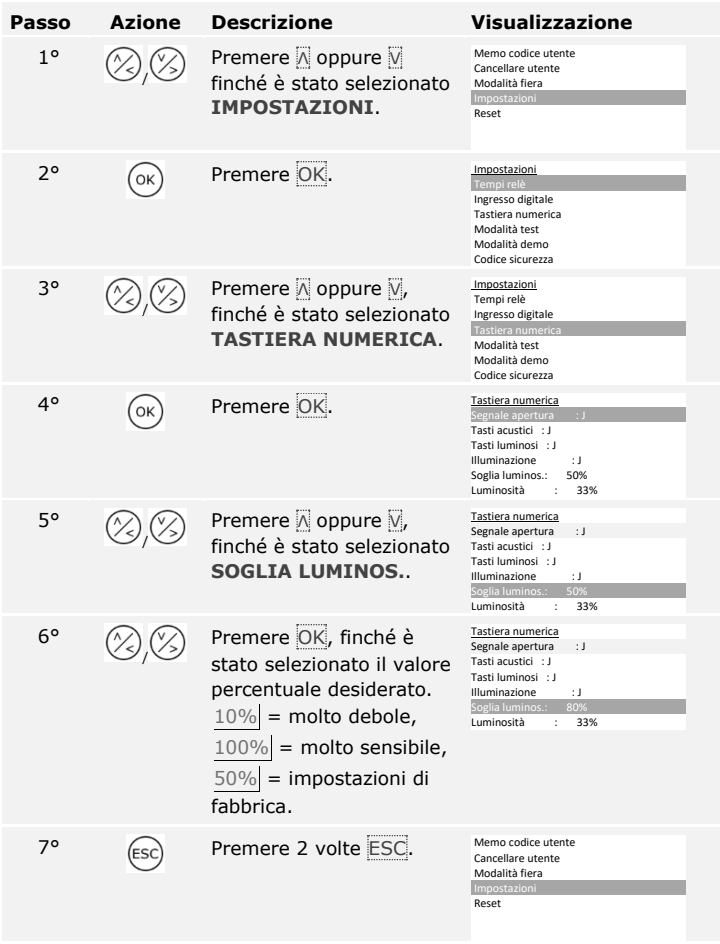

La soglia di luminosità della retroilluminazione è impostata. Il sistema visualizza il menu principale.

### **AVVISO**

Abituarsi gradualmente alla soglia di luminosità desiderata. Il sistema reagisce in modo molto sensibile.

#### **Impostare la luminosità della retroilluminazione.**

La luminosità della retroilluminazione è impostabile.

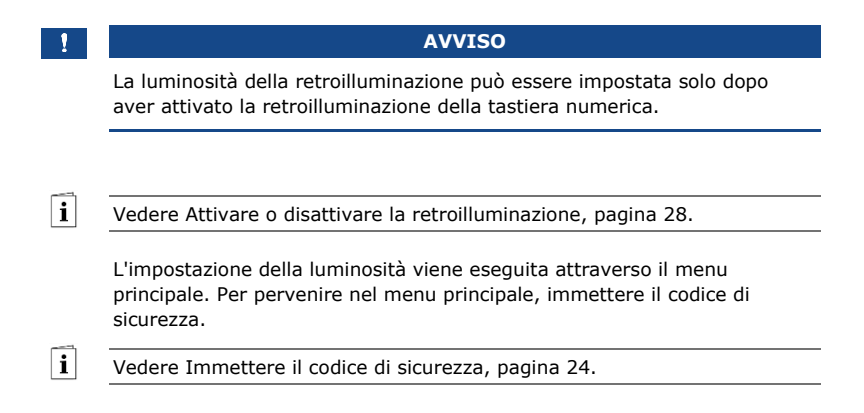

Il sistema visualizza il menu principale.

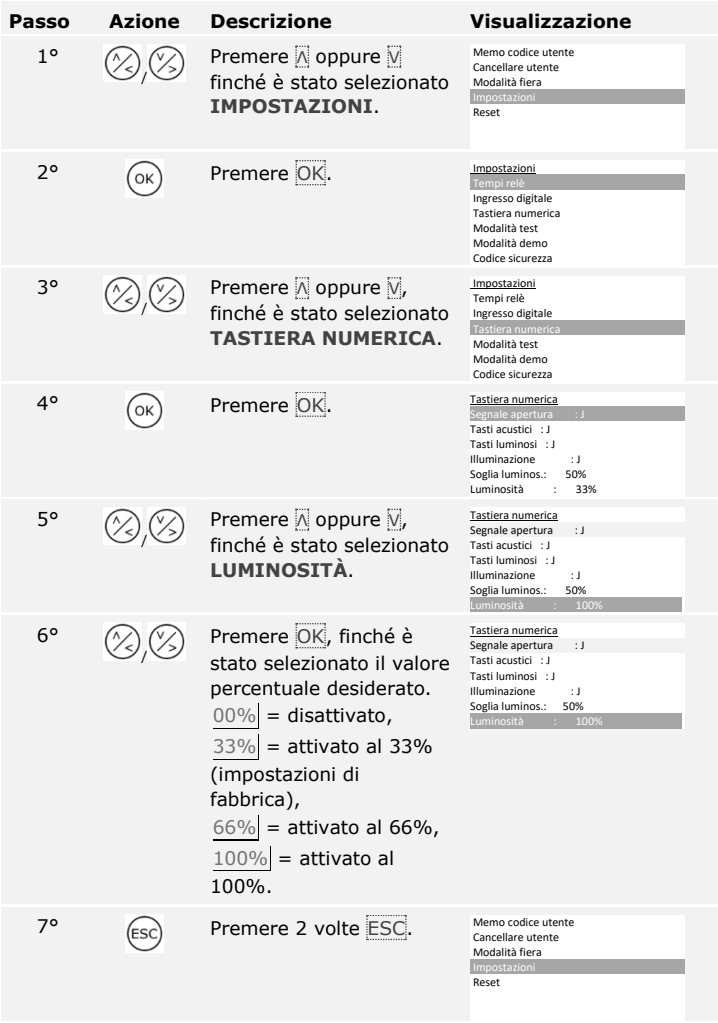

La luminosità della retroilluminazione è impostata. Il sistema visualizza il menu principale.

<span id="page-34-0"></span>**Impostare la segnalazione dell'attivazione tasti della tastiera numerica**

La segnalazione acustica e visiva dell'attivazione tasti è impostabile.

L'impostazione della segnalazione dell'attivazione tasti viene eseguita attraverso il menu principale. Per pervenire nel menu principale, immettere il codice di sicurezza.

 $\lceil \mathbf{i} \rceil$ 

Vedere [Immettere il codice di sicurezza,](#page-24-0) pagina [24.](#page-24-0)

Il sistema visualizza il menu principale.

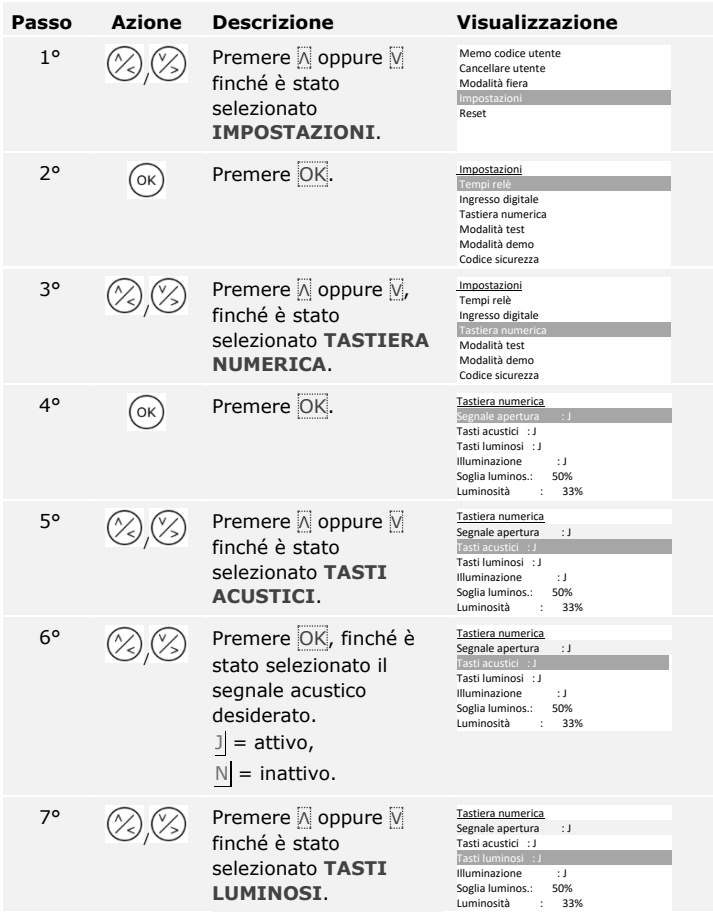

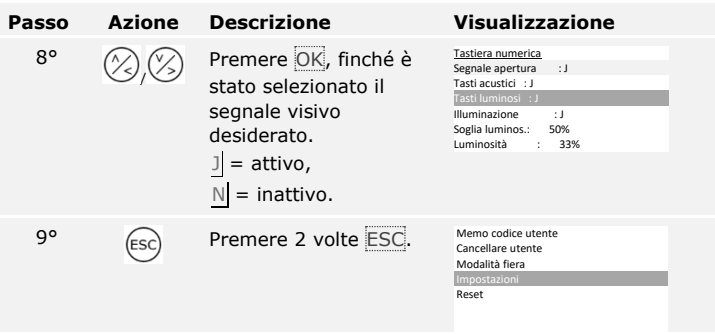

La segnalazione dell'attivazione tasti è impostata. Il sistema visualizza il menu principale.
**Attivare o disattivare il segnale della tastiera numerica all'apertura**

Il segnale acustico in concomitanza con l'apertura può essere attivato o disattivato.

L'impostazione del segnale acustico in concomitanza con l'apertura della porta viene eseguita attraverso il menu principale. Per pervenire nel menu principale, immettere il codice di sicurezza.

 $\lceil \rceil$ 

Vedere [Immettere il codice di sicurezza,](#page-24-0) pagina [24.](#page-24-0)

Il sistema visualizza il menu principale.

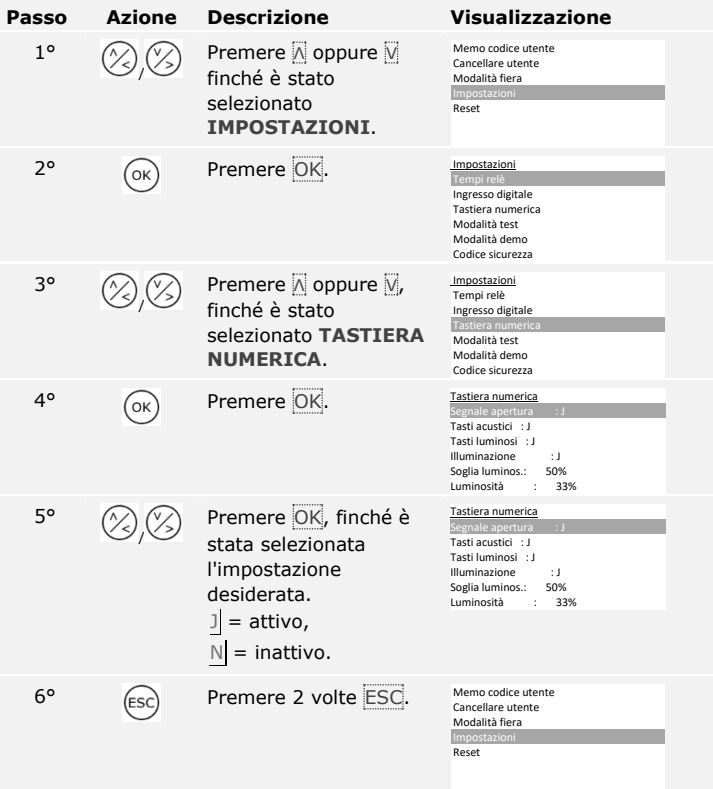

Il segnale acustico in concomitanza con l'apertura è attivato o disattivato. Il sistema visualizza il menu principale.

Il tempo di commutazione di ciascun singolo relè è regolabile da 0,5 a 99 secondi. L'impostazione di fabbrica del tempo di commutazione è 3 secondi. A 0 s il relè funge da interruttore: il relè cambia il suo stato di attivazione in caso di matching di un dito e permane in esso fino al matching successivo. In questo modo va definito se il sistema, dopo un'interruzione di tensione o un reset, debba assumere lo stesso stato come in precedenza (SdR - Stato dopo reset).

**Impostare i tempi di commutazione dei relè**

## **AVVISO**

In caso di comando di un impianto antieffrazione con tempo di commutazione relè =  $\int_0^{\pi} e^x dx = -\int_0^{\pi} (intative)$  un'interruzione di tensione o un reset disattivano l'impianto antieffrazione! Per eseguire un reset, passare per 10 volte di seguito un dito sconosciuto sul lettore d'impronte digitali. Per evitare una tale eventualità, attivare la funzione SdR (Π).

L'impostazione dei tempi di commutazione dei relè viene eseguita attraverso il menu principale. Per pervenire nel menu principale, immettere il codice di sicurezza.

Vedere [Immettere il codice di sicurezza,](#page-24-0) pagina [24.](#page-24-0)

 $\mathbf{i}$ 

Il sistema visualizza il menu principale.

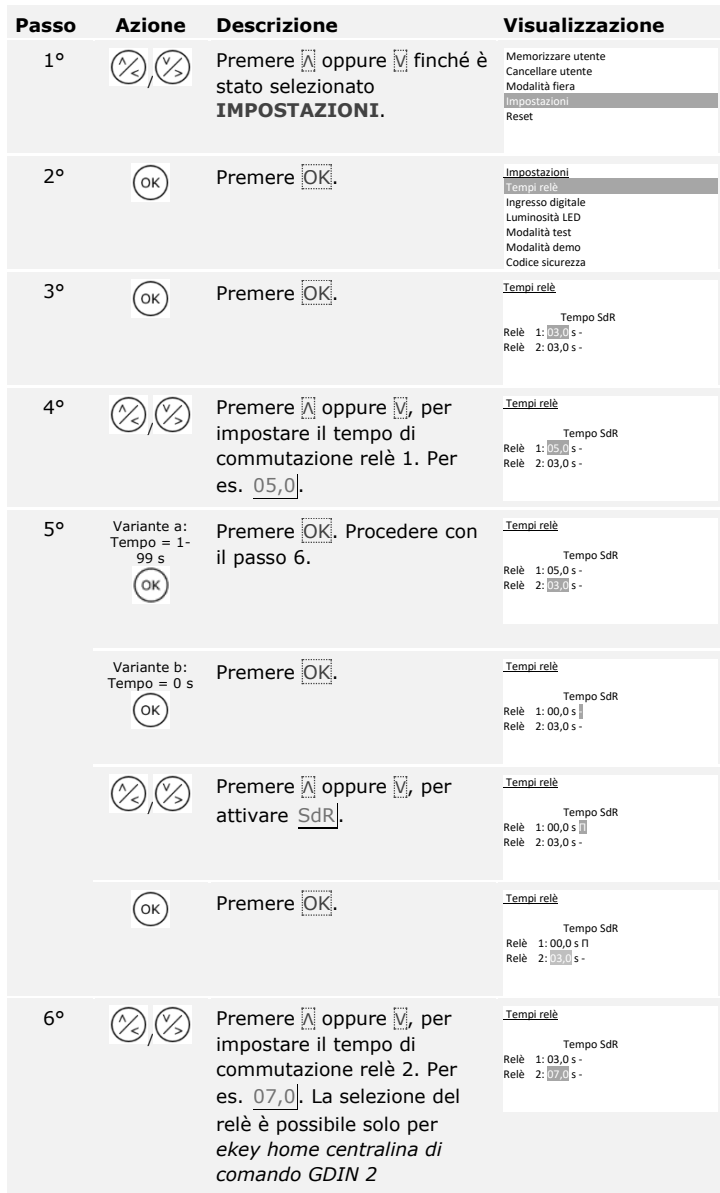

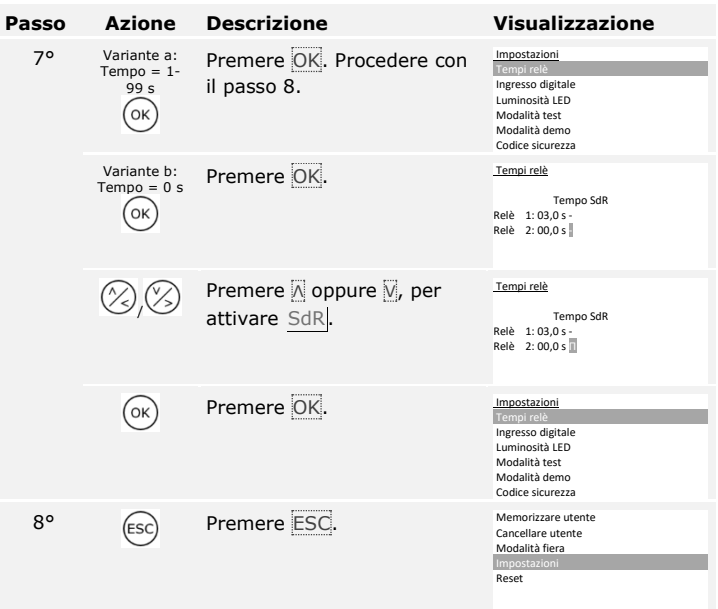

I tempi di commutazione dei relè sono impostati. Il sistema visualizza il menu principale.

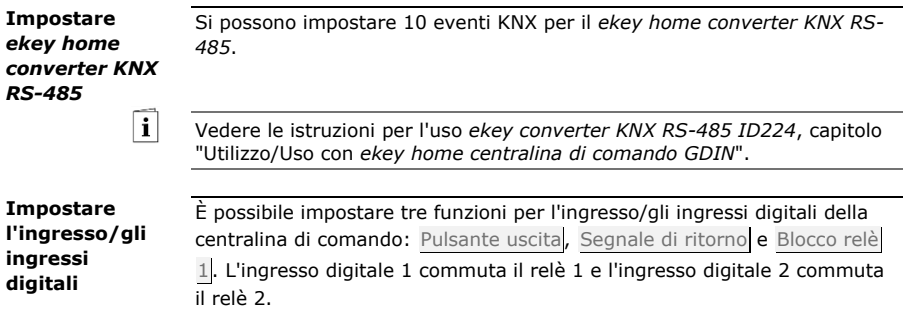

#### **AVVISO**

L'ingresso digitale 2 è disponibile solo per *ekey home centralina di comando GDIN 2*.

#### **Pulsante uscita**

L'ingresso digitale funziona da attivatore a distanza. Il relè attiva il tempo di commutazione relè impostato, ovvero finché l'ingresso digitale è attivo (p. es. pulsante uscita, apertura continua). La funzione è applicabile all'ingresso digitale 1 e *per ekey home centralina di comando GDIN 2* per l'ingresso digitale 2.

#### **Segnale di ritorno**

Questa funzione è applicabile solo per l'ingresso digitale 1. L'ingresso digitale 2 viene impostato automaticamente come pulsante uscita.

I LED sull'unità di rilevamento segnalano per 30 secondi lo stato dell'ingresso digitale 1, se un dito autorizzato viene fatto passare sul sensore o se viene inserito un codice utente autorizzato nel frontalino. Se l'ingresso digitale 1 è attivo, i LED di funzione sono illuminati in rosso. Se l'ingresso digitale 1 è inattivo, i LED di funzione sono illuminati in verde. Qualora lo stato dell'ingresso digitale 1 dovesse cambiare entro questi 30 secondi, il passaggio viene segnalato allo stesso modo. In tal modo è possibile verificare, per esempio, che l'impianto d'allarme è ancora innescato.

### **Blocco relè 1**

Questa funzione è applicabile solo per l'ingresso digitale 1. L'ingresso digitale 2 viene impostato automaticamente come pulsante uscita.

Il relè 1 non può più essere attivato con l'ingresso digitale 1 attivato (p. es. blocco accesso con impianto d'allarme attivato). I LED di funzione sull'unità di rilevamento segnalano per 30 secondi lo stato dell'ingresso digitale 1, se un dito autorizzato viene fatto passare sul sensore o se viene inserito un codice utente autorizzato sul frontalino. Se l'ingresso digitale 1 è attivo, i LED di funzione sono illuminati in rosso. Se l'ingresso digitale 1 è inattivo, i LED di funzione sono illuminati in verde. Qualora lo stato dell'ingresso digitale 1 dovesse cambiare entro questi 30 secondi, il passaggio viene segnalato allo stesso modo. Tuttavia, il relè non si attiva automaticamente al passaggio da ingresso digitale 1 attivo a inattivo.

L'impostazione dell'ingresso/degli ingressi digitali viene eseguita attraverso il menu principale. Per pervenire nel menu principale, immettere il codice di sicurezza.

Vedere [Immettere il codice di sicurezza,](#page-24-0) pagina [24.](#page-24-0)

 $\vert \mathbf{i} \vert$ 

Il sistema visualizza il menu principale.

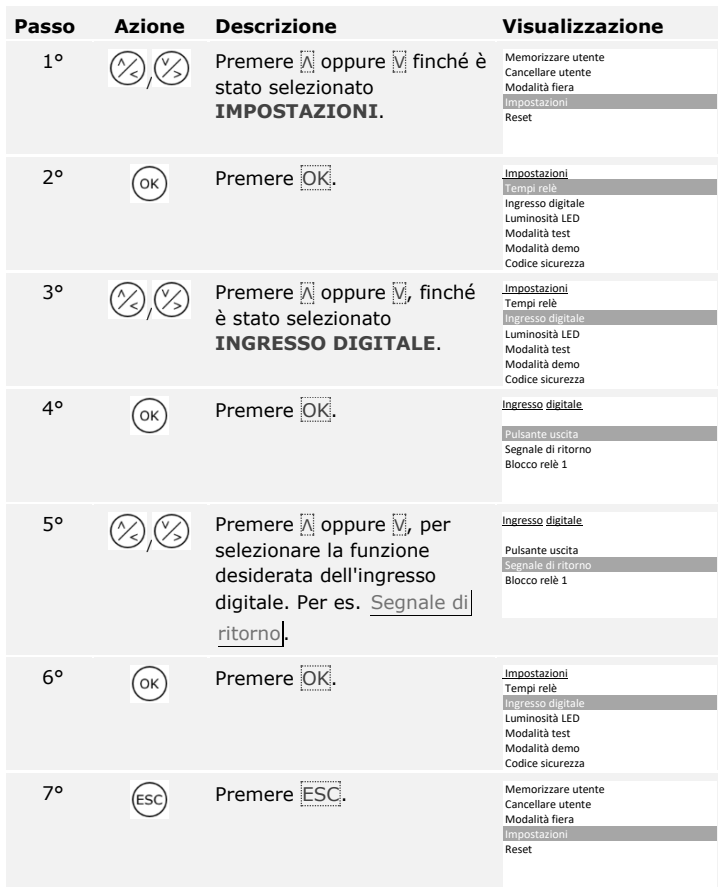

L'ingresso/gli ingressi digitali sono impostati. Il sistema visualizza il menu principale.

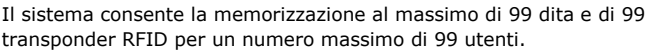

#### **Memorizzazione del dito**

La memorizzazione delle dita rende possibile quanto segue:

- □ Memorizzare un dito o più dita di un utente;
- □ Assegnare al dito un relè in *ekey home centralina di comando GDIN 2*;

#### **AVVISO**

Memorizzare almeno 2 dita, un dito per ciascuna mano.

La memorizzazione delle dita viene eseguita attraverso il menu principale. Per pervenire nel menu principale, immettere il codice di sicurezza.

**Passo Azione Descrizione Visualizzazione**

Vedere [Immettere il codice di sicurezza,](#page-24-0) pagina [24.](#page-24-0)

Il sistema visualizza il menu principale.

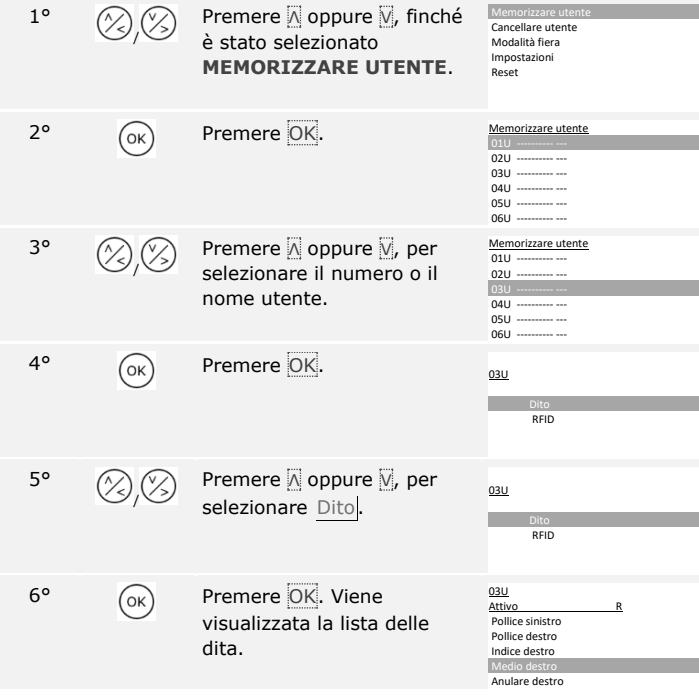

**Memorizzare utente**

 $\vert i \vert$ 

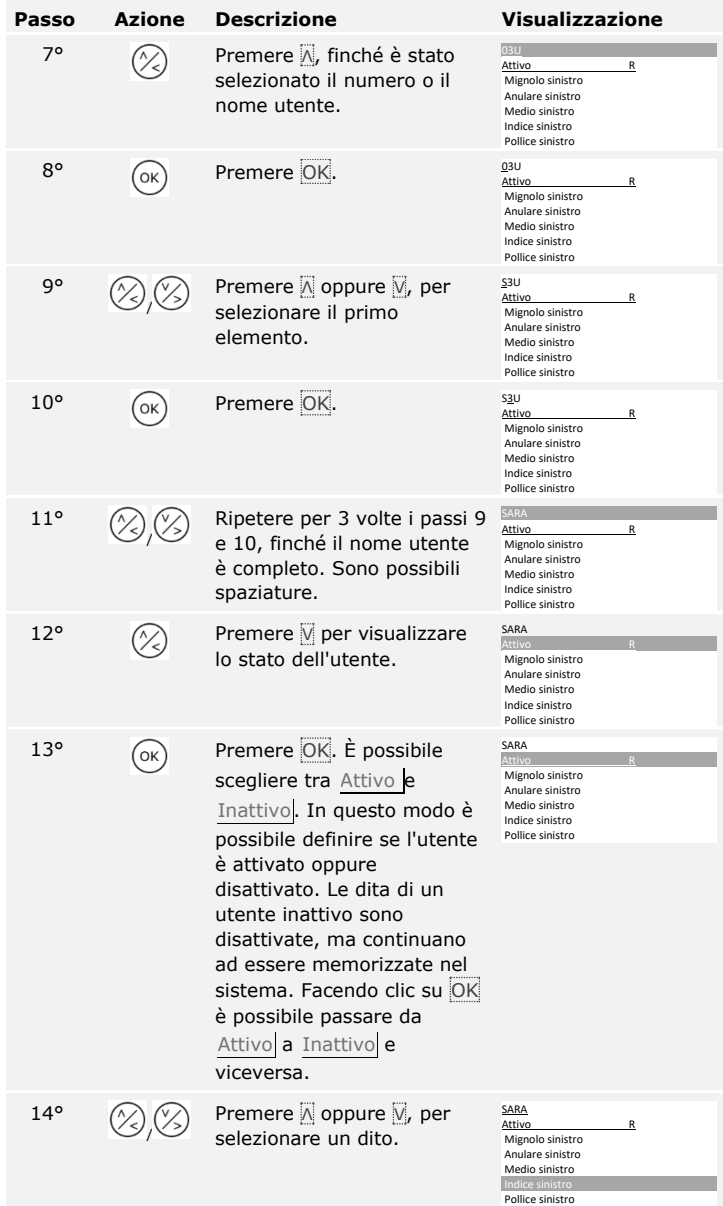

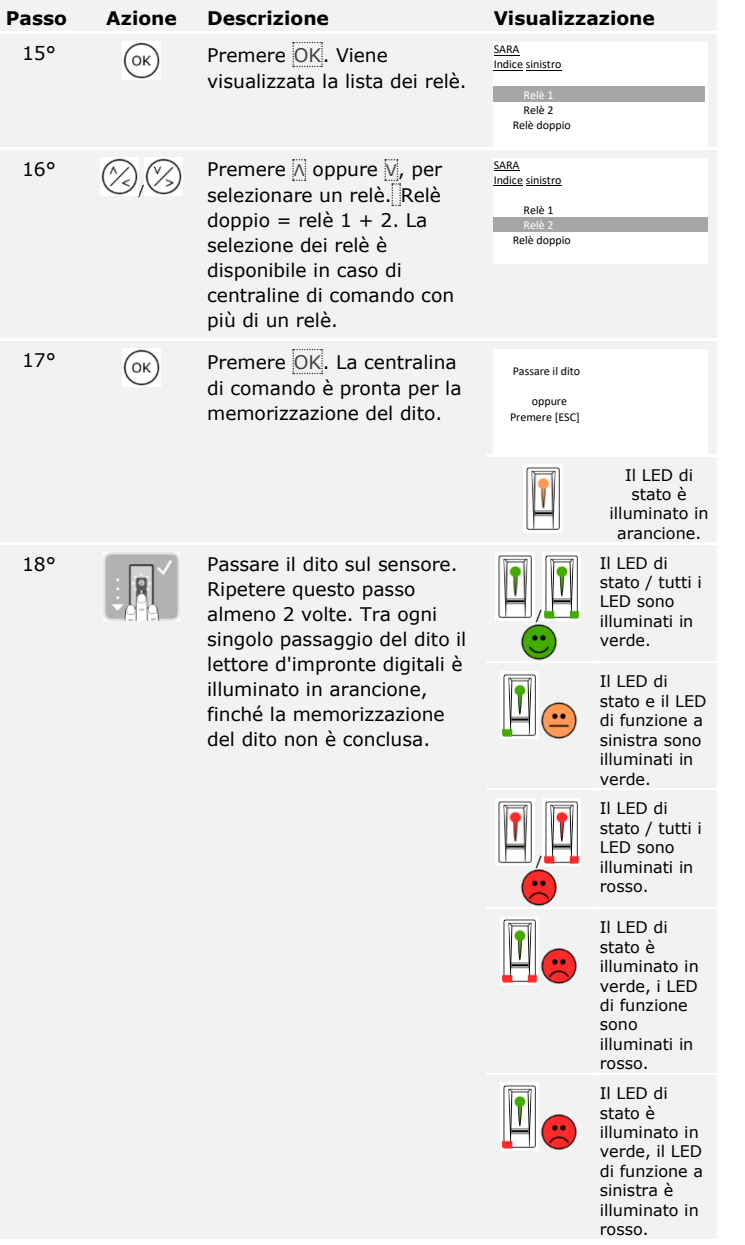

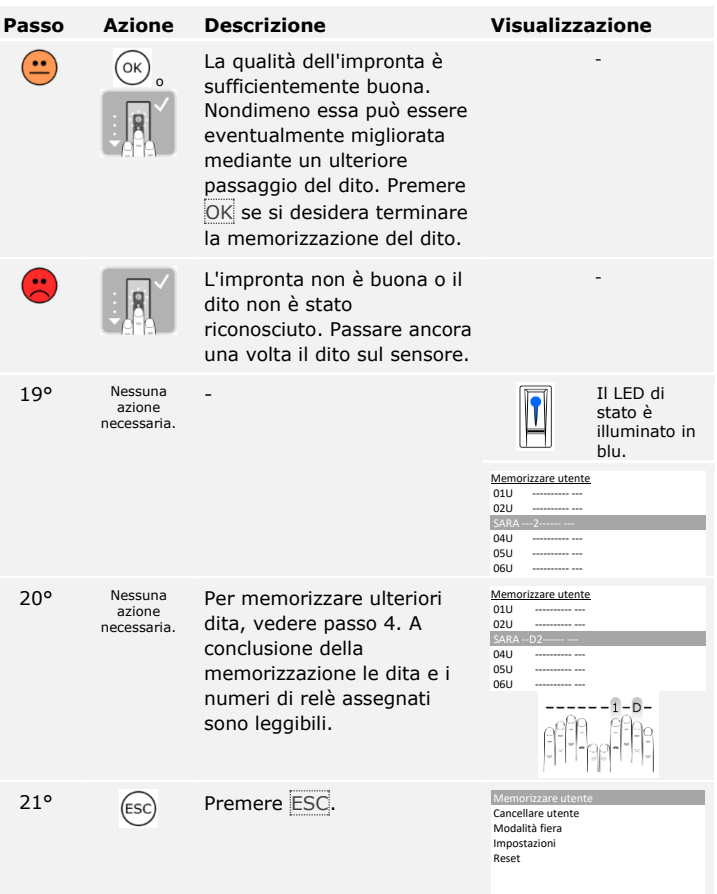

Le dita sono memorizzate. Il sistema visualizza il menu principale.

**AVVISO**

È possibile memorizzare un transponder RFID soltanto nel caso dei lettori d'impronte digitali con funzione RFID.

Un transponder RFID può eseguire un'azione sulla centralina di comando, per es. l'apertura di una porta. Per ogni relè è necessario un transponder RFID. Per la funzione con relè doppio è necessario anche un transponder RFID.

La memorizzazione dei transponder RFID viene eseguita attraverso il menu principale. Per pervenire nel menu principale, immettere il codice di sicurezza.

Vedere [Immettere il codice di sicurezza,](#page-24-0) pagina [24.](#page-24-0)

Il sistema visualizza il menu principale.

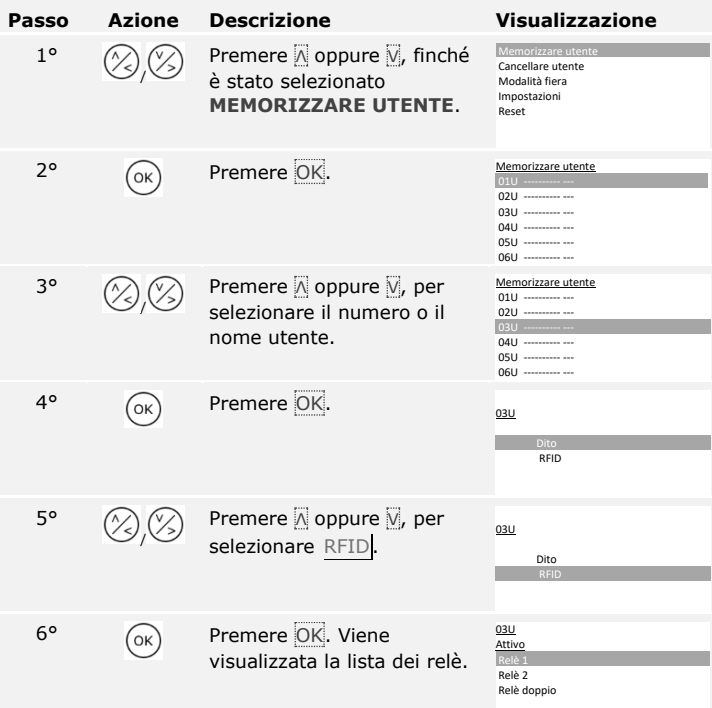

 $\lceil \mathbf{i} \rceil$ 

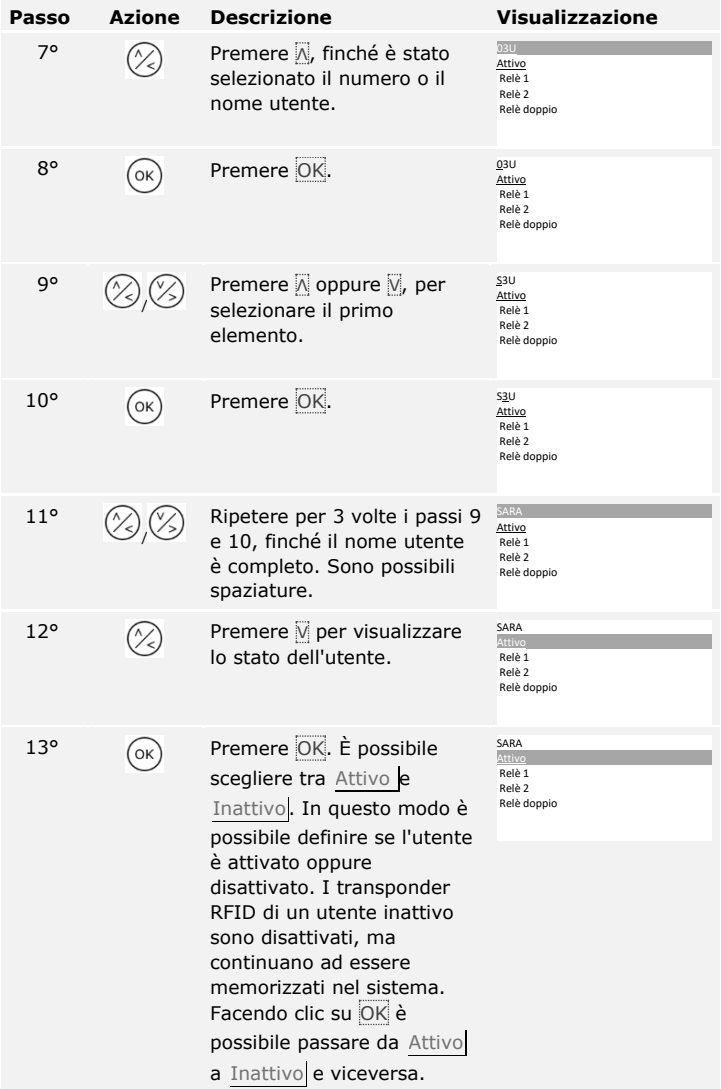

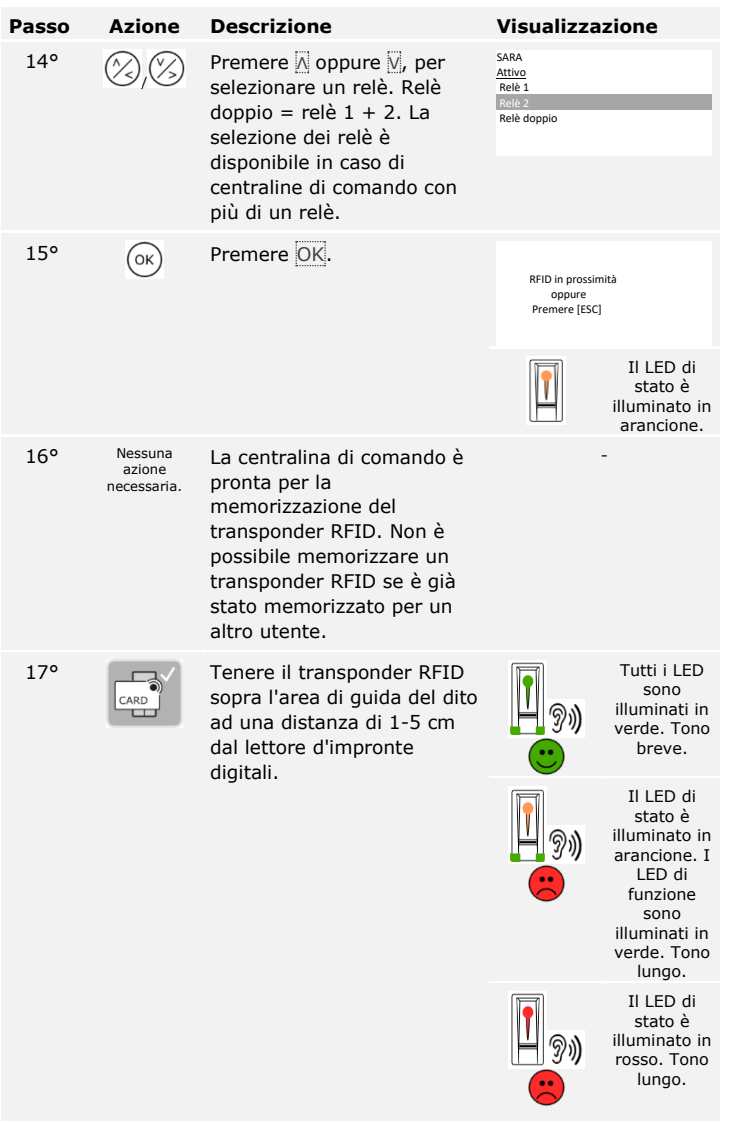

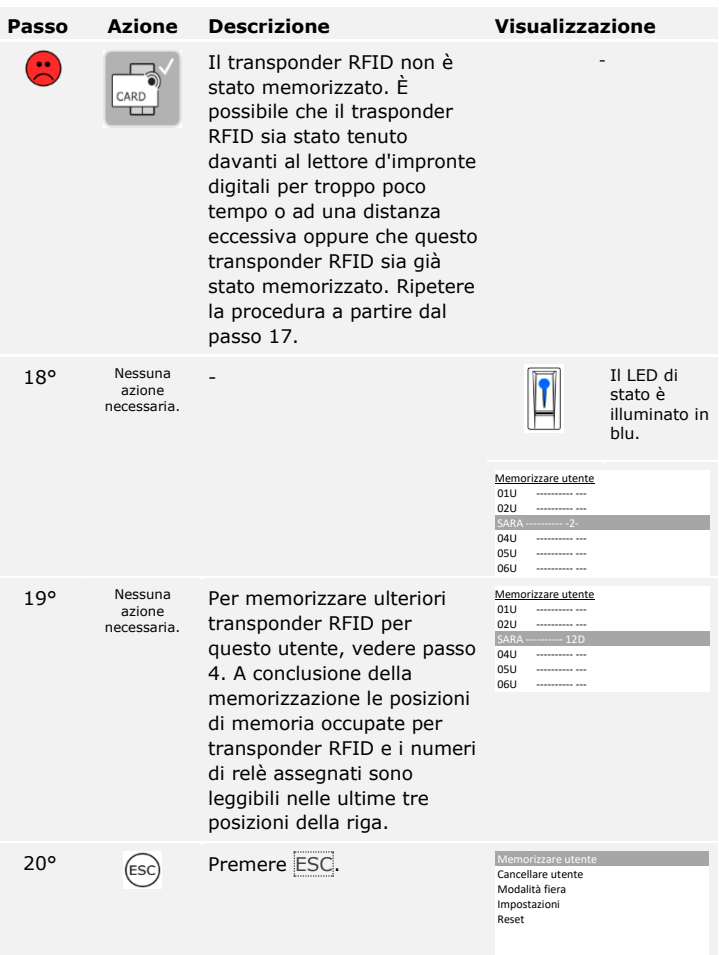

I transponder RFID sono memorizzati. Il sistema visualizza il menu principale.

 $\mathbf{1}$ 

# **AVVISO**

- □ In caso di sostituzione del lettore d'impronte digitali è necessario memorizzare nuovamente i transponder RFID.
- □ In caso di sostituzione di una centralina di comando, i transponder RFID saranno ancora utilizzabili solo se la nuova centralina di comando ha lo stesso numero di serie di quella precedente. Per ulteriori informazioni rivolgersi al proprio rivenditore specializzato.

Il sistema consente la memorizzazione al massimo di 99 codici utente per un numero massimo di 99 utenti.

#### **Memorizzare il codice utente**

 $\lceil \mathbf{i} \rceil$ 

La memorizzazione dei codici utente rende possibile quanto segue:

- □ Memorizzare da uno a tre codici utente di un utente;
- □ Assegnare al codice utente un relè in *ekey home centralina di comando GDIN 2*;

Un codice utente può eseguire un'azione sulla centralina di comando, per es. l'apertura di una porta. Per ogni relè è necessario un codice utente. Per la funzione con relè doppio è necessario anche un codice utente.

La memorizzazione dei codici utente viene eseguita attraverso il menu principale. Per pervenire nel menu principale, immettere il codice di sicurezza.

Vedere [Immettere il codice di sicurezza,](#page-24-0) pagina [24.](#page-24-0)

Il sistema visualizza il menu principale.

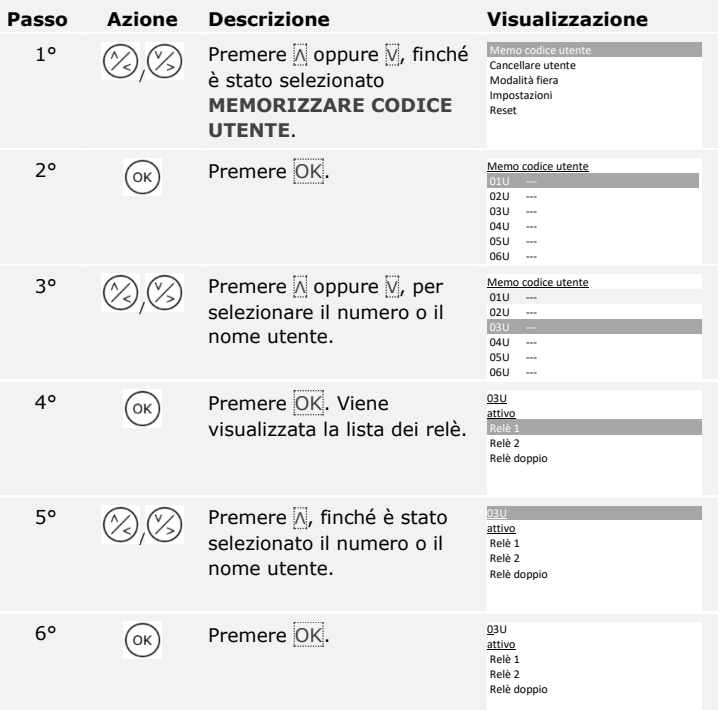

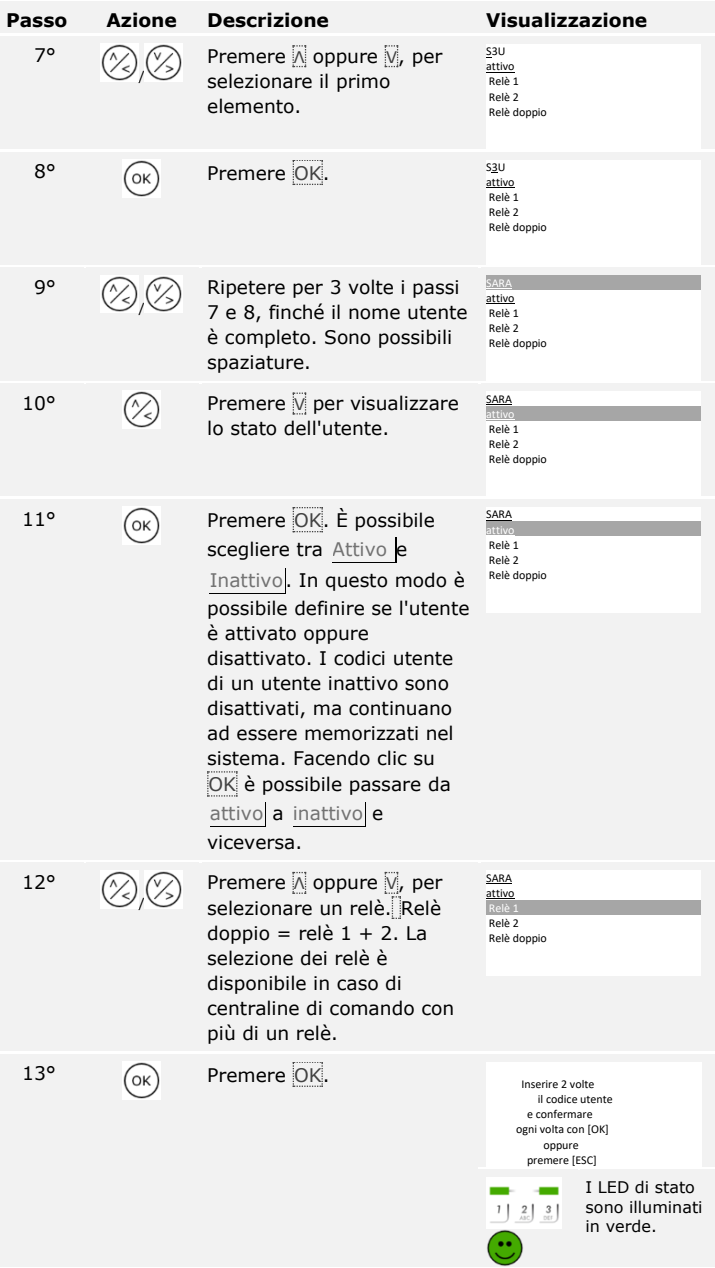

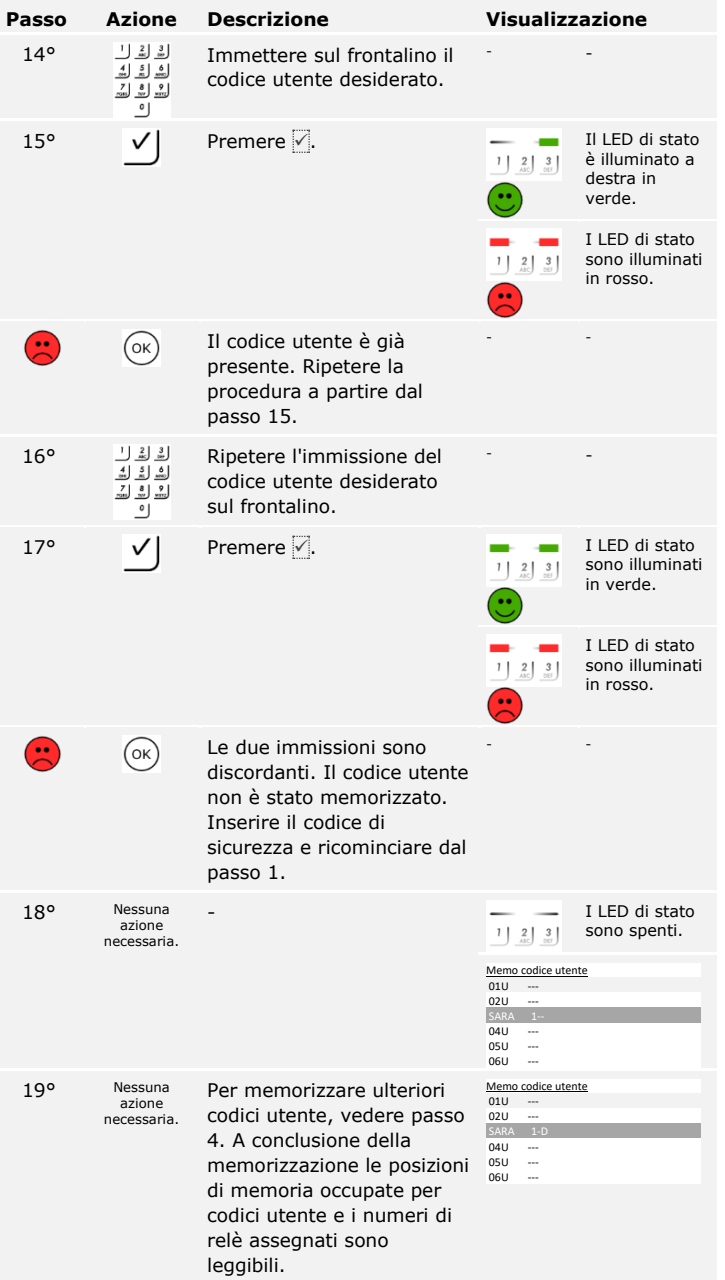

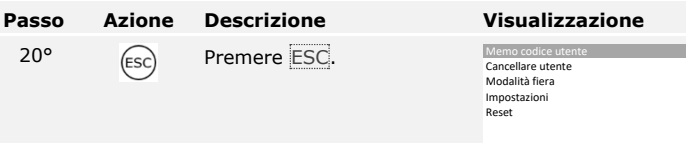

I codici utente sono memorizzati. Il sistema visualizza il menu principale.

La finalità applicativa fondamentale del prodotto è l'apertura di porte. Essa può avvenire attraverso il lettore d'impronte digitali, un transponder RFID, la tastiera numerica o attraverso l'ingresso digitale. Il sistema si trova in modalità normale. **Aprire la porta**

## **Attraverso il lettore d'impronte digitali**

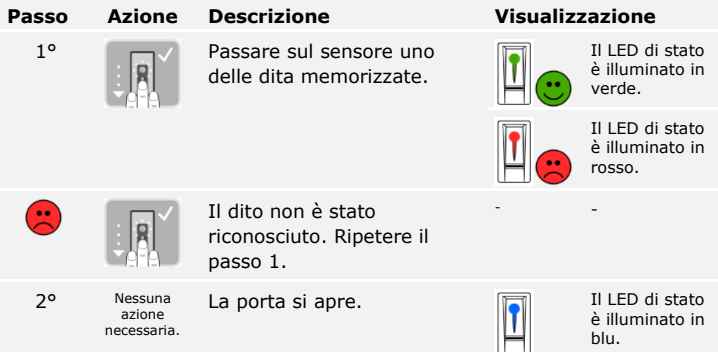

Il sistema si trova in modalità normale.

**AVVISO**

L'apertura con transponder RFID è possibile soltanto con i lettori d'impronte digitali con funzione RFID.

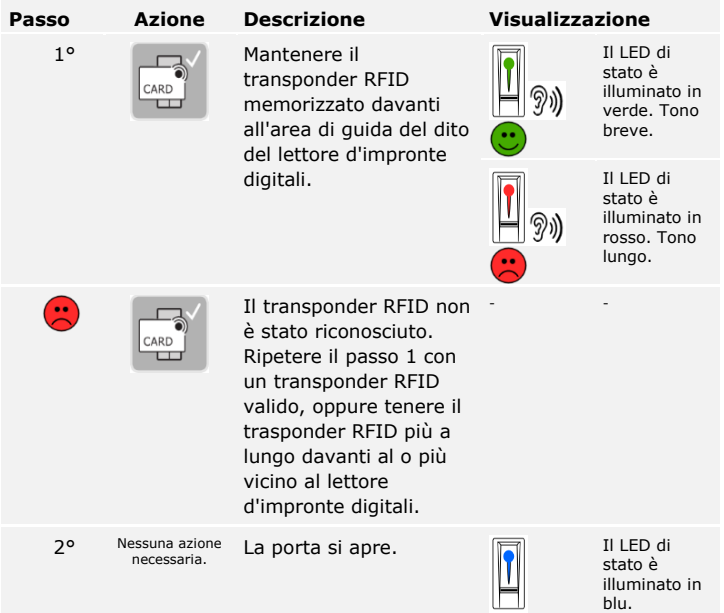

Il sistema si trova in modalità normale.

 $\mathbf{1}$ 

## **Con la tastiera numerica**

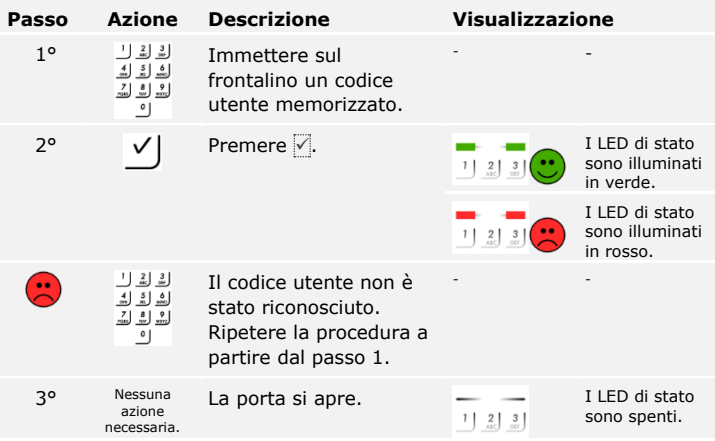

Il sistema si trova in modalità normale.

#### $\mathbf{1}$

#### **AVVISO**

In caso di triplice immissione errata segue un blocco della durata di 1 minuto. In caso di successiva triplice immissione errata segue un blocco della durata di 15 minuti. In caso di ogni ulteriore immissione errata segue un blocco della durata di 15 minuti. È possibile sbloccare la tastiera numerica inserendo il codice di sicurezza sulla centralina di comando.

#### **Attraverso un ingresso digitale (funzione pulsante uscita)**

È possibile aprire la porta anche attraverso la funzione pulsante uscita di un ingresso digitale della centralina di comando. Il relè si attiva per il tempo di commutazione impostato. Se l'ingresso digitale viene attivato per un tempo maggiore rispetto al tempo di commutazione relè impostato, il relè resta attivo finché l'ingresso digitale è attivo.

La cancellazione di un utente riguarda tutte le dita e tutti i transponder RFID di un nome utente. Si possono anche cancellare solo le dita o solo i transponder RFID di un utente.

La cancellazione di un utente, delle dita e dei transponder RFID viene eseguita attraverso il menu principale. Per pervenire nel menu principale, immettere il codice di sicurezza.

Vedere [Immettere il codice di sicurezza,](#page-24-0) pagina [24.](#page-24-0)

**Cancellare utente, dita e transponder RFID**

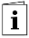

Il sistema visualizza il menu principale.

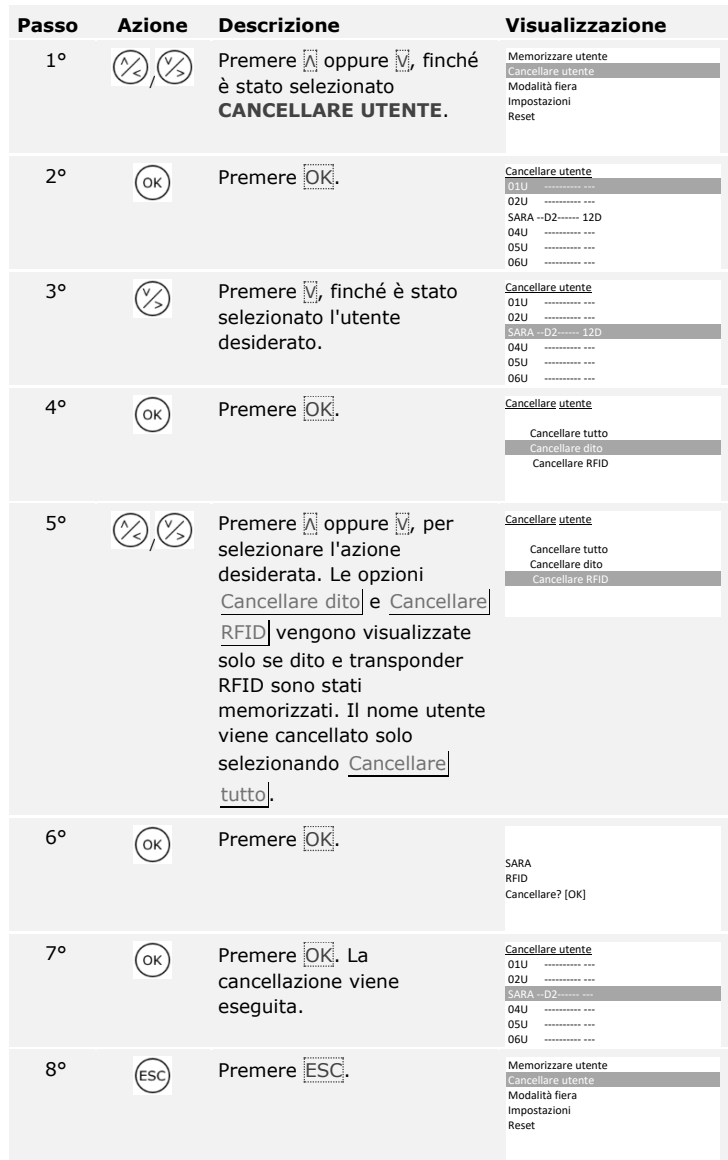

L'utente, il dito o il transponder RFID sono stati cancellati. Il sistema visualizza il menu principale.

È possibile cancellare solo singoli utenti. Non appena viene cancellato un utente, si cancellano anche i codice utente salvati in sua corrispondenza.

La cancellazione di un utente viene eseguita attraverso il menu principale. Per pervenire nel menu principale, immettere il codice di sicurezza.

Vedere [Immettere il codice di sicurezza,](#page-24-0) pagina [24.](#page-24-0)

Il sistema visualizza il menu principale.

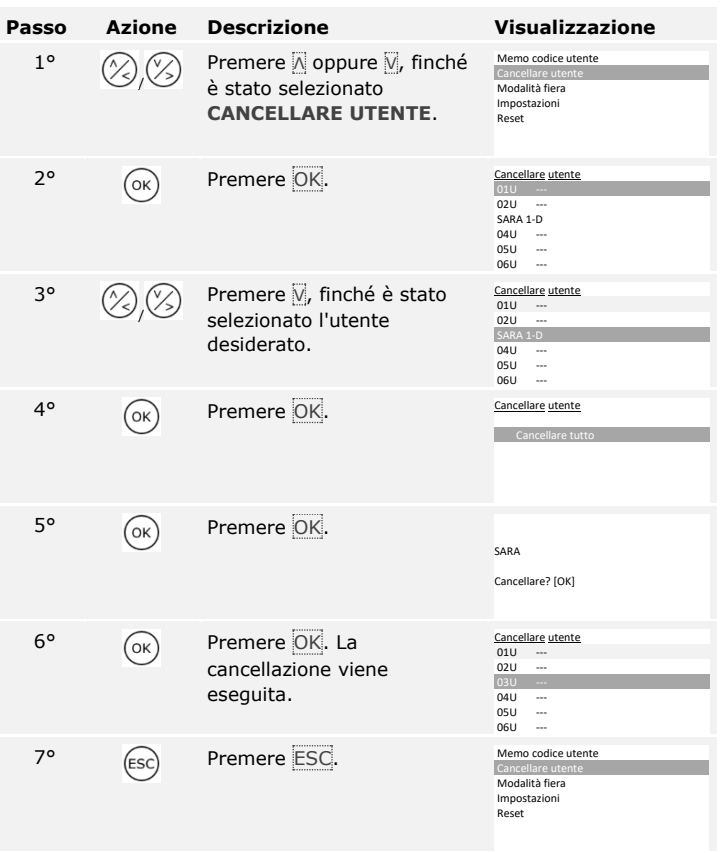

L'utente è stato cancellato. Il sistema visualizza il menu principale.

**Cancellare utenti e codici utente.**

 $\lceil \mathbf{i} \rceil$ 

#### **Eseguire la modalità demo**

La modalità demo, mediante l'illuminazione e il lampeggiamento dei LED dell'unità di rilevamento e l'attivazione dei relè, consente di attirare l'attenzione dei visitatori in occasione di fiere e in ambienti espositivi.

La modalità demo viene eseguita attraverso il menu principale. Per pervenire nel menu principale, immettere il codice di sicurezza.

 $\lceil \mathbf{i} \rceil$ 

Vedere [Immettere il codice di sicurezza,](#page-24-0) pagina [24.](#page-24-0)

Il sistema visualizza il menu principale.

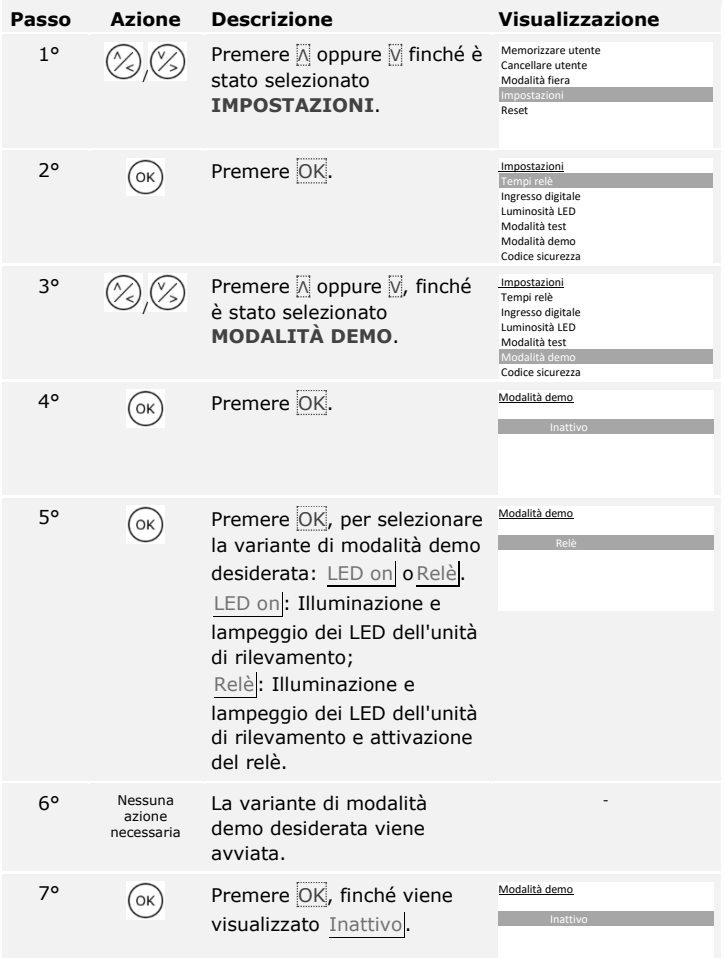

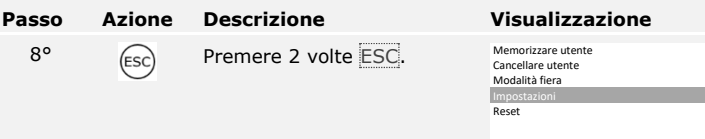

La modalità demo è stata eseguita e poi terminata. Il sistema visualizza il menu principale.

#### **Eseguire la modalità fiera**

La modalità fiera permette di semplificare la memorizzazione degli utenti a scopi dimostrativi.

#### **AVVISO**

- □ L'immissione di comandi non è possibile non appena la modalità fiera è attivata.
- □ Dopo un'interruzione di tensione il sistema si ritrova automaticamente in modalità fiera.
- □ La modalità fiera attiva esclusivamente il relè 1.

La modalità fiera viene eseguita attraverso il menu principale. Per pervenire nel menu principale, immettere il codice di sicurezza.

 $\lceil \pmb{\cdot} \rceil$ 

Vedere [Immettere il codice di sicurezza,](#page-24-0) pagina [24.](#page-24-0)

Il sistema visualizza il menu principale.

# **Con un lettore d'impronte digitali**

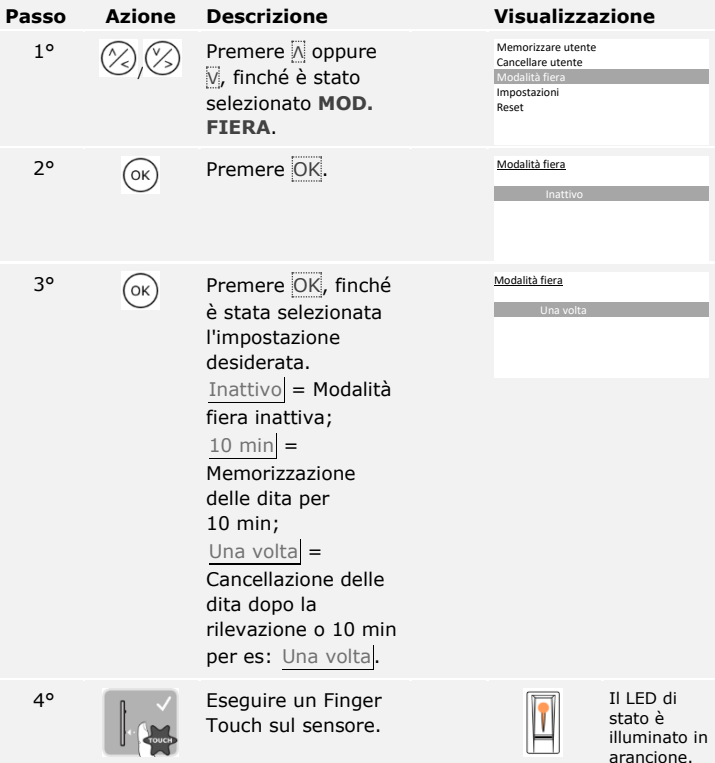

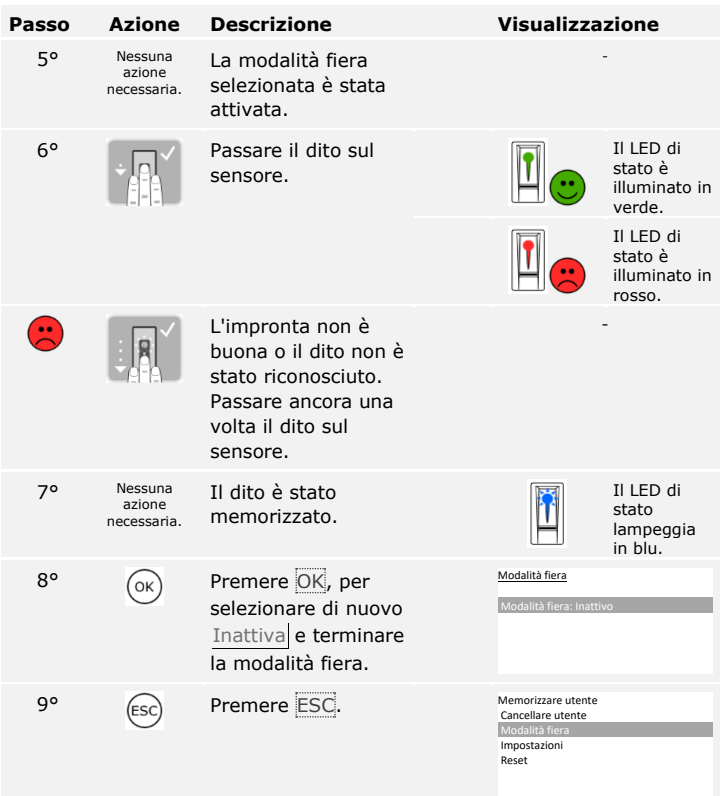

La modalità fiera è stata eseguita e poi terminata. Le dita memorizzate in modalità fiera sono state nuovamente cancellate. Il sistema visualizza il menu principale.

# **Con una tastiera numerica**

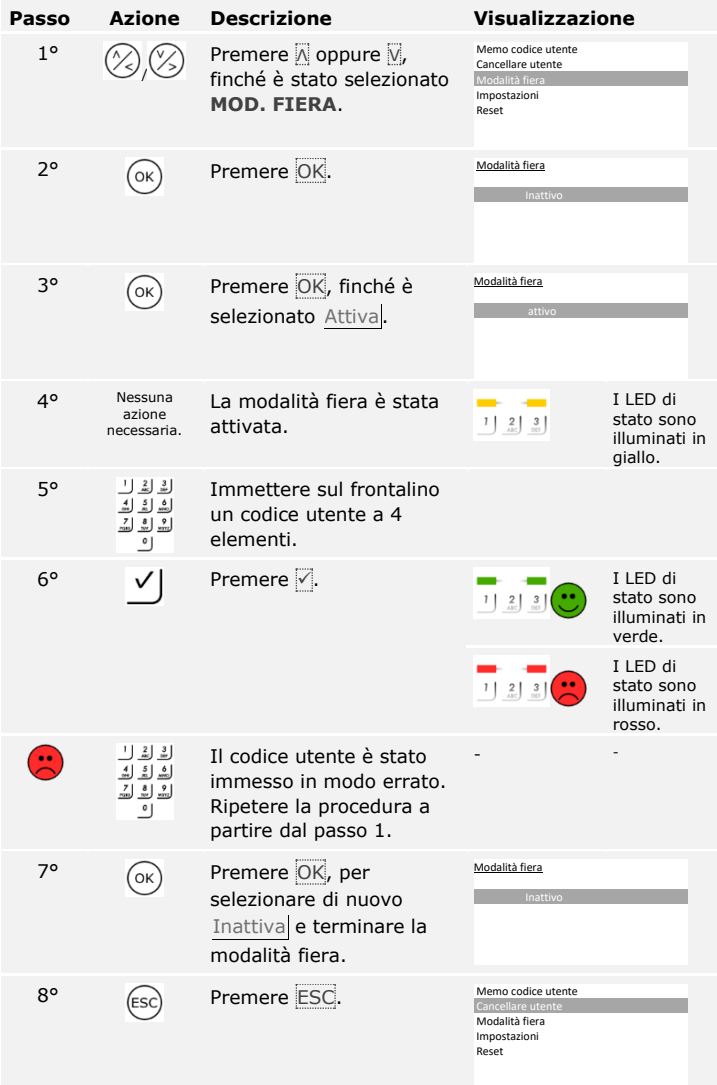

La modalità fiera è stata eseguita e poi terminata. I codici utente memorizzati in modalità fiera sono stati nuovamente cancellati. Il sistema visualizza il menu principale.

# **Utilizzo del lettore d'impronte digitali mediante app**

# **AVVISO** La *ekey home app* può essere utilizzata solo in connessione con il lettore d'impronte digitali Bluetooth. Prima di cominciare l'amministrazione del sistema è necessario che gli apparecchi siano stati messi in funzione.  $\mathbf{i}$ Vedere [Mettere in servizio gli apparecchi e avviarli in modalità normale,](#page-17-0) pagina [17.](#page-17-0) Il lettore d'impronte digitali è pronto per l'accoppiamento tra lettore Bluetooth e dispositivo portatile. L'*ekey home app* serve per la programmazione del sistema. Inoltre è possibile aprire le porte mediante la app. La app è disponibile per Apple iOS e Google Android. Scaricare l'*ekey*  **Scaricare la**  *home app* dall'app store o da Google Play. A tale scopo immettere come **app**domanda di ricerca ekey home app. Download on the Google Play **App Store**

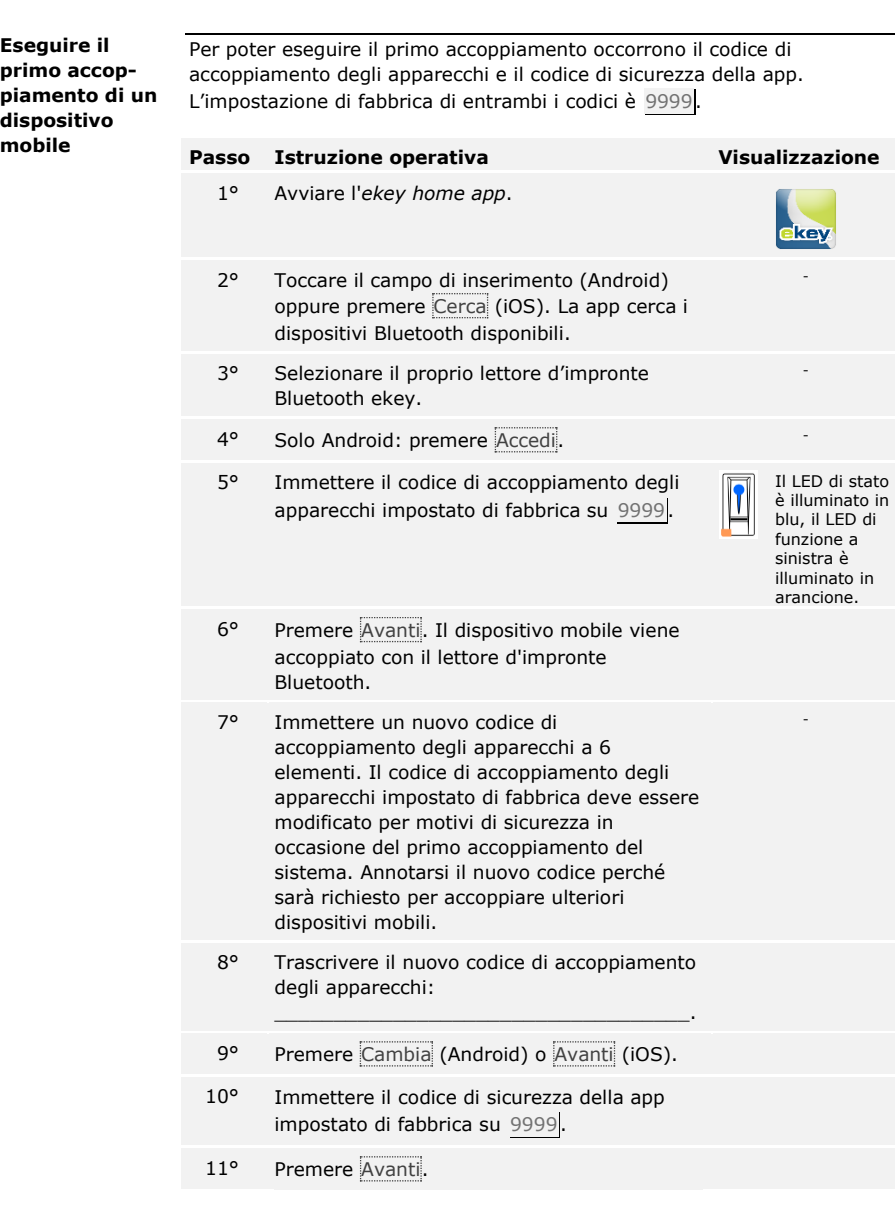

L'accoppiamento tra lettore d'impronte Bluetooth e dispositivo mobile è stato eseguito. Il sistema si trova in modalità normale.

Ora è possibile programmare e amministrare il sistema d'accesso a impronte via *ekey home app*.

## **AVVISO**

**Amministrazione del lettore d'impronte con l'***ekey home app***:** per la gestione del lettore d'impronte Bluetooth ora è sufficiente utilizzare l'applicazione intuitiva *ekey home app*. Toccare le funzioni desiderate nella app e seguire le istruzioni sul display.

#### **AVVISO**

Non appena *ekey home app* è collegata a *ekey home lettore d'impronte digitali integra Bluetooth*, vengono bloccati i tasti della centralina di comando. Se l'utente si trova momentaneamente nell'amministrazione di *ekey home centralina di comando GDIN*, l'amministrazione verrà terminata senza salvare i dati.

È possibile cambiare tutti i codici di sicurezza in qualsiasi momento:

- □ il codice di sicurezza della app,
- □ il codice di accoppiamento amministratore,
- □ il codice di accoppiamento utente,
- □ il codice di sicurezza della centralina di comando.

#### **AVVISO**

**Codice di sicurezza della app:** il codice di sicurezza della app da 4 a 6 elementi è necessario per l'interrogazione di sicurezza della app. In **GESTIONE** è possibile disattivare l'interrogazione del codice di sicurezza della app se il proprio dispositivo mobile dispone di meccanismi di blocco protetti (impronta digitale, codice ecc.).

#### **Passo Istruzione operativa**

- 1° Selezionare **GESTIONE**.
- 2° Selezionare **MODIFICARE CODICI DI SICUREZZA**.
- 3° Modificare il codice desiderato.
- 4° Premere Cambia (Android) o Pronto (iOS).

Il codice di sicurezza selezionato è stato modificato.

**Cambiare codici di sicurezza**

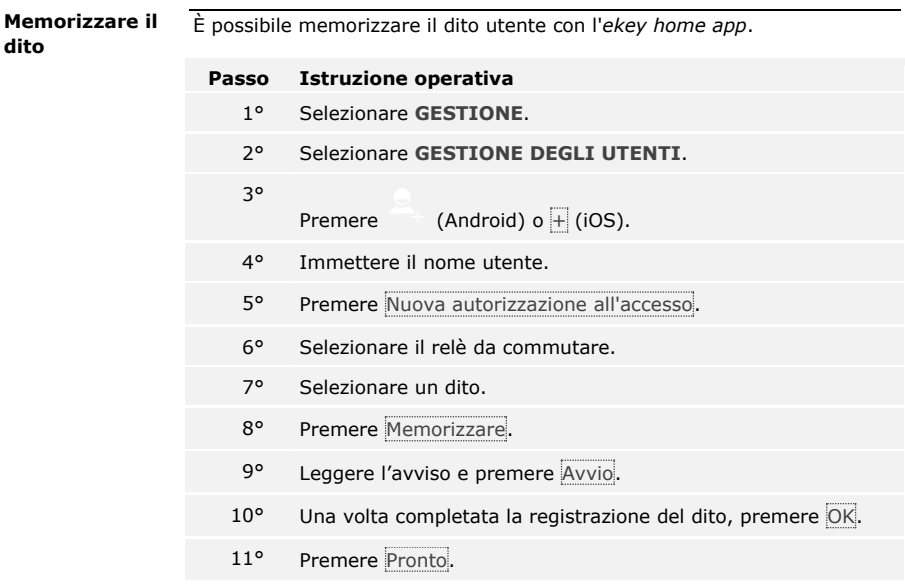

 $\mathbf{1}$ 

# **AVVISO**

**2 dita per accesso:** memorizzare almeno un dito di ogni mano per ogni accesso.

Le dita utente sono state memorizzate.

La funzionalità Bluetooth può essere disattivata. Nelle impostazioni di fabbrica la funzionalità Bluetooth è attiva.

**Passo Istruzione operativa**

#### <span id="page-69-0"></span>**Disattivare il Bluetooth**

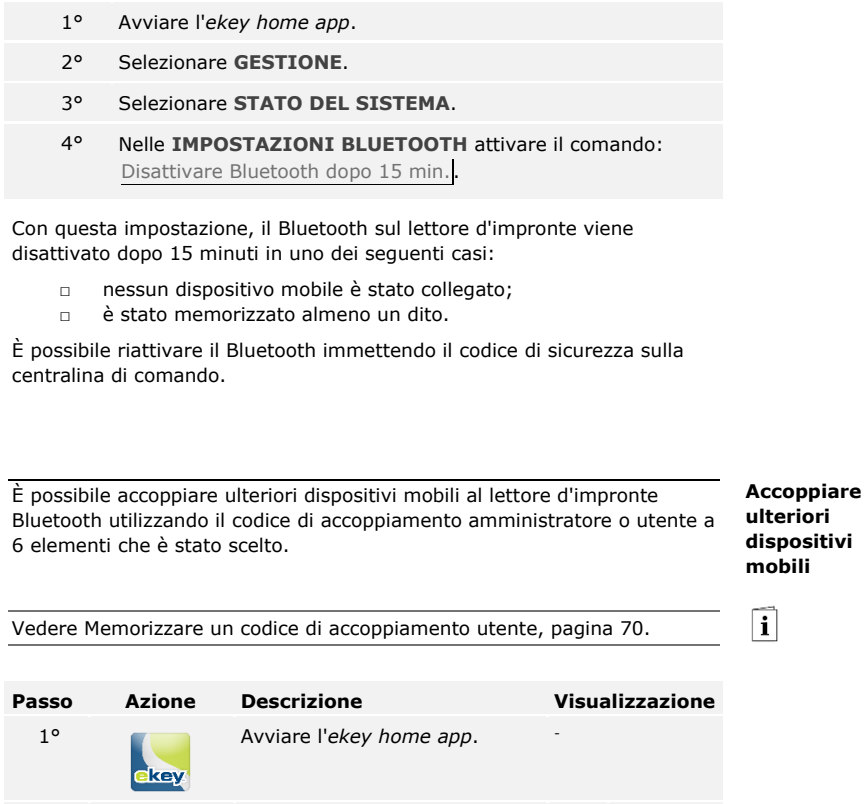

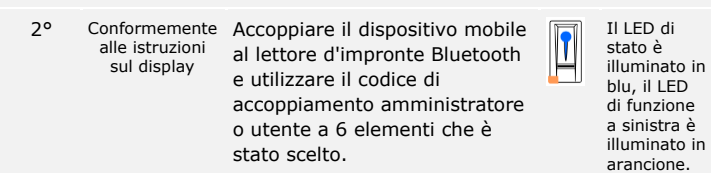

L'accoppiamento tra lettore d'impronte Bluetooth e dispositivo mobile è stato eseguito.

Ora è possibile programmare e amministrare il sistema d'accesso a impronte via *ekey home app*.

**Amministrare più lettori d'impronte Bluetooth**

L'*ekey home app* rende possibile l'amministrazione di più lettori d'impronte Bluetooth. Per passare da un lettore d'impronte Bluetooth all'altro, è necessario ripristinare l'accoppiamento tra lettore d'impronte Bluetooth e dispositivo mobile.

#### **AVVISO**

**Il nome del relè e le immagini utente vengono cancellate:** in sede di ripristino dell'accoppiamento i nomi dei relè e le immagini utente memorizzati vengono cancellati. I nomi utente e le autorizzazioni rimangono memorizzati nel lettore d'impronte Bluetooth.

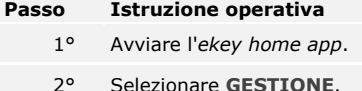

- 3° Selezionare **RIPRISTINARE ACCOPPIAMENTO**.
- 4° Confermare il ripristino con Continua.

L'accoppiamento tra lettore d'impronte Bluetooth e dispositivo mobile è stato ripristinato.

Adesso è possibile accoppiare un altro lettore d'impronte Bluetooth.

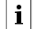

Vedere [Accoppiare ulteriori dispositivi mobili,](#page-69-0) pagina [69.](#page-69-0)

<span id="page-70-0"></span>**Memorizzare un codice di accoppiamento utente**

È possibile memorizzare un codice di accoppiamento utente e trasmetterlo a una persona di propria scelta. Mediante questo codice di accoppiamento utente, la persona selezionata può eseguire le seguenti operazioni con il proprio dispositivo mobile:

- □ aprire una porta;
- □ attivare o disattivare il codice di sicurezza della app;
- □ cambiare il codice di sicurezza della app;
- □ ripristinare l'accoppiamento tra il lettore d'impronte e il proprio dispositivo mobile.

#### **Passo Istruzione operativa**

- 1° Avviare l'*ekey home app*.
- 2° Selezionare **GESTIONE**.
- 3° Selezionare **MODIFICARE CODICI DI SICUREZZA**.
- 4° Immettere il codice di accoppiamento utente desiderato nel campo corrispondente.
- 5° Per confermare le immissioni premere Cambia (Android) o Pronto (iOS).

Il codice di accoppiamento utente è stato memorizzato.

In caso si fosse dimenticato il codice di sicurezza della app, è possibile ripristinare l'accoppiamento tra lettore d'impronte Bluetooth e dispositivo mobile mediante la app. Durante il ripristino, anche il codice di sicurezza della app viene ripristinato al valore di fabbrica 9999.

# **Passo Istruzione operativa**

- 1° Avviare l'*ekey home app*.
- 2° Digitare un codice di sicurezza della app errato.
- 3° Confermare l'immissione con Avanti.
- 4° Selezionare **RIPRISTINARE ACCOPPIAMENTO**.
- 5° Confermare il ripristino con Continua.

L'accoppiamento tra dispositivo mobile e lettore d'impronte Bluetooth è stato ripristinato e il codice di sicurezza della app è stato impostato su 9999.

Adesso è possibile accoppiare di nuovo il lettore d'impronte Bluetooth.

Vedere [Accoppiare ulteriori dispositivi mobili,](#page-69-0) pagina [69.](#page-69-0)

In caso di perdita del proprio dispositivo mobile, è possibile modificare il codice di accoppiamento amministratore o utente con l'ausilio di un secondo dispositivo mobile. Mediante il nuovo codice di accoppiamento amministratore o utente si rende impossibile il collegamento del dispositivo mobile perso.

#### **Passo Istruzione operativa**

- 1° Avviare la *ekey home app* sul secondo dispositivo mobile.
- 2° Accoppiare il secondo dispositivo mobile con il lettore d'impronte Bluetooth.
- 3° Selezionare **GESTIONE**.
- 4° Selezionare **MODIFICARE CODICI DI SICUREZZA**.
- 5° Immettere un nuovo codice di accoppiamento amministratore o utente a 6 elementi.
- 6° Per confermare l'immissione premere Cambia (Android) o Pronto (iOS).

Il codice di accoppiamento amministratore o utente è stato modificato nel sistema.

Il dispositivo mobile, ora, non può più stabilire nessun collegamento con il lettore d'impronte Bluetooth. Il proprio sistema è di nuovo sicuro e protetto dall'accesso di persone non autorizzate.

**Ripristinare il codice di sicurezza della app**

**Proteggere il sistema in caso di perdita del dispositivo mobile**

 $\lceil \mathbf{i} \rceil$
### **Aprire la porta**

La finalità applicativa fondamentale del prodotto è l'apertura di porte. Essa può avvenire attraverso la app, il lettore d'impronte, un transponder RFID o l'ingresso digitale.

### **Attraverso la app**

Il sistema si trova in modalità normale.

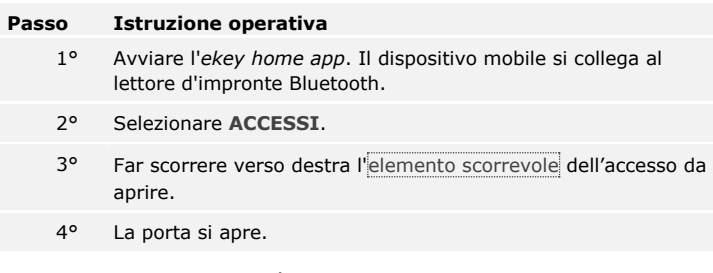

Il sistema si trova in modalità normale.

### **Attraverso il lettore d'impronte**

Il sistema si trova in modalità normale.

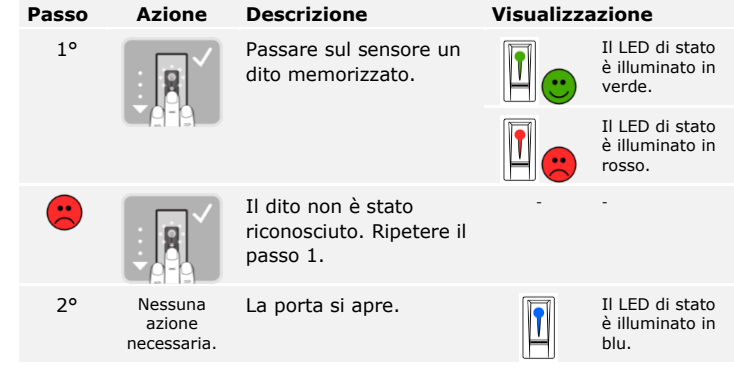

Il sistema si trova in modalità normale.

**AVVISO**

**Solo per lettori d'impronte RFID:** l'apertura con transponder RFID è possibile unicamente nel caso dei lettori d'impronte con funzionalità RFID.

Il sistema si trova in modalità normale.

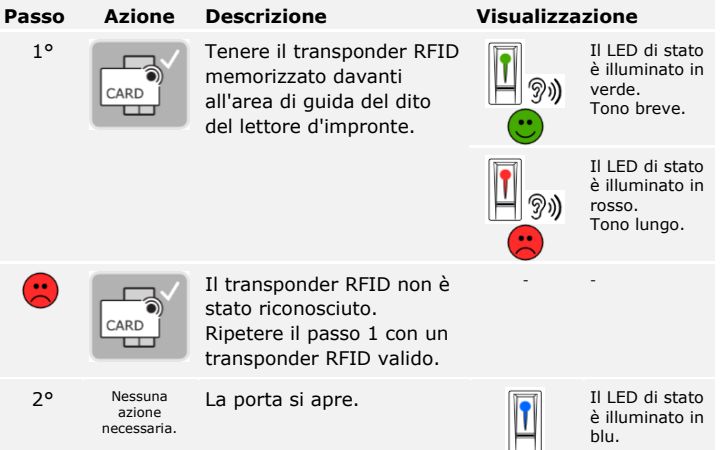

Il sistema si trova in modalità normale.

### **Attraverso l'ingresso digitale (funzione pulsante uscita)**

È possibile aprire la porta anche attraverso la funzione pulsante uscita dell'ingresso digitale dell'*ekey home centralina di comando integra*. Il relè si attiva per la durata di commutazione relè impostata. Se l'ingresso digitale viene attivato per un tempo maggiore rispetto alla durata di commutazione relè impostata, il relè resta attivo finché l'ingresso digitale è attivo.

# **Ripristinare le impostazioni di fabbrica del sistema**

È possibile ripristinare le impostazioni di fabbrica del sistema attraverso la centralina di comando o la app (solo in combinazione con un lettore d'impronte digitali con Bluetooth). Selezionare l'apparecchio più facilmente accessibile.

### **AVVISO**

- □ Tutte le dita, tutti i transponder RFID e tutti i codici utente verranno definitivamente cancellati;
- □ Il codice di sicurezza viene impostato su 99;
- □ La centralina di comando e l'unità di rilevamento perdono il loro accoppiamento;
- □ I tempi di commutazione dei relè vengono impostati su 3 secondi;
- □ La luminosità dei LED del lettore d'impronte digitali viene ripristinata LED varialuce;
- □ La retroilluminazione della tastiera numerica si attiva. La soglia di luminosità della retroilluminazione viene ripristinata sul 50% e la luminosità della retroilluminazione sul 33%.
- □ Nella tastiera numerica la segnalazione acustica e ottica per l'attivazione dei tasti e il segnale acustico per l'apertura della porta sono nuovamente attivi;
- □ Nelle impostazioni KNX Conv.KNX presente viene ripristinato su N.

Mediante il ripristino delle impostazioni di fabbrica vengono cancellate definitivamente tutte le autorizzazioni e vengono ripristinate le impostazioni di fabbrica del sistema. In tal modo il sistema si trova di nuovo nello stato di fornitura.

Il ripristino delle impostazioni di fabbrica viene eseguito attraverso il menu principale. Per pervenire nel menu principale, immettere il codice di sicurezza.

**Attraverso la centralina di comando**

Vedere [Immettere il codice di sicurezza,](#page-24-0) pagina [24.](#page-24-0)

Il sistema visualizza il menu principale.

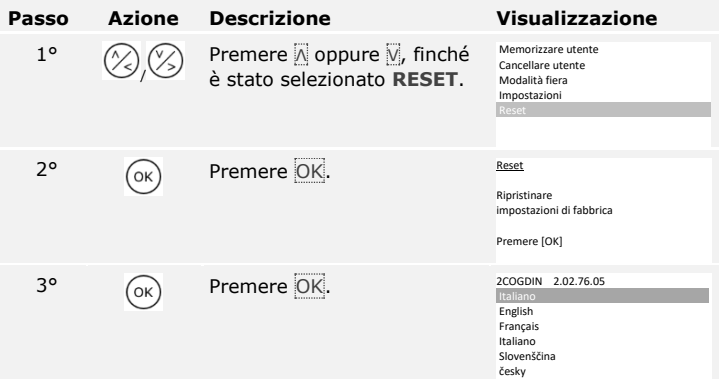

L'impostazione di fabbrica del sistema è stata ripristinata. Ora è possibile rimettere in servizio il sistema.

Vedere passo 3 di [Mettere in servizio gli apparecchi e avviarli in modalità](#page-17-0)  [normale,](#page-17-0) pagina [17.](#page-17-0)

 $\lceil \mathbf{i} \rceil$ 

**Attraverso la app**

Il ripristino delle impostazioni di fabbrica viene eseguito attraverso la app.

#### Ţ

 $\lceil \mathbf{i} \rceil$ 

#### **AVVISO**

Il reset mediante app è possibile soltanto con i lettori d'impronte digitali con funzione Bluetooth.

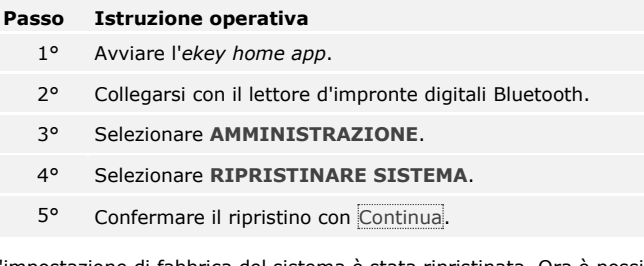

L'impostazione di fabbrica del sistema è stata ripristinata. Ora è possibile rimettere in servizio il sistema.

Vedere passo 3 di [Mettere in servizio gli apparecchi e avviarli in modalità](#page-17-0)  [normale,](#page-17-0) pagina [17.](#page-17-0)

# **Aggiornare il software**

Noi miglioriamo ininterrottamente i nostri prodotti, dotandoli di nuove funzioni. È possibile eseguire rispettivamente un aggiornamento del software sull'unità di rilevamento e sulla centralina di comando. Per ulteriori informazioni rivolgersi al proprio rivenditore specializzato.

# **Segnalazioni di errore e loro eliminazione**

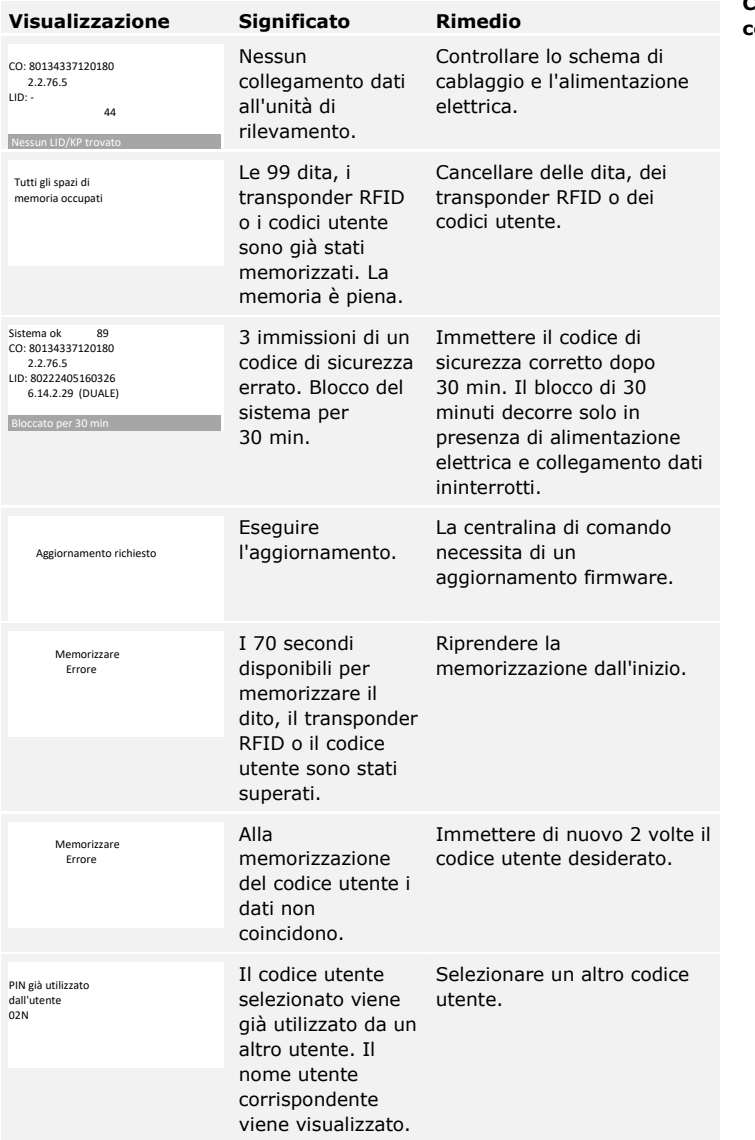

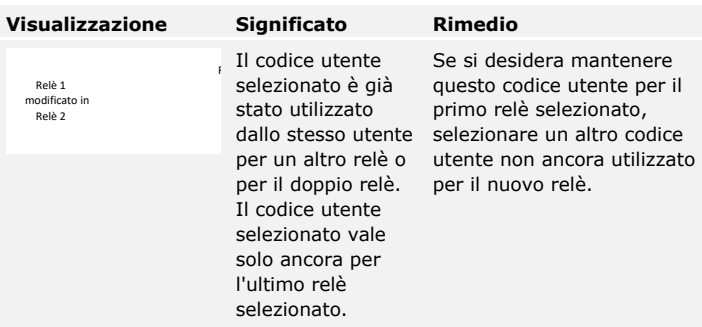

In caso tali suggerimenti non consentissero di risolvere il problema, rivolgersi al proprio rivenditore. In caso il sistema dovesse essere spedito alla ekey biometric systems GmbH, provvedere a un imballaggio a regola d'arte. Un imballaggio non corretto può mettere in discussione i diritti di garanzia.

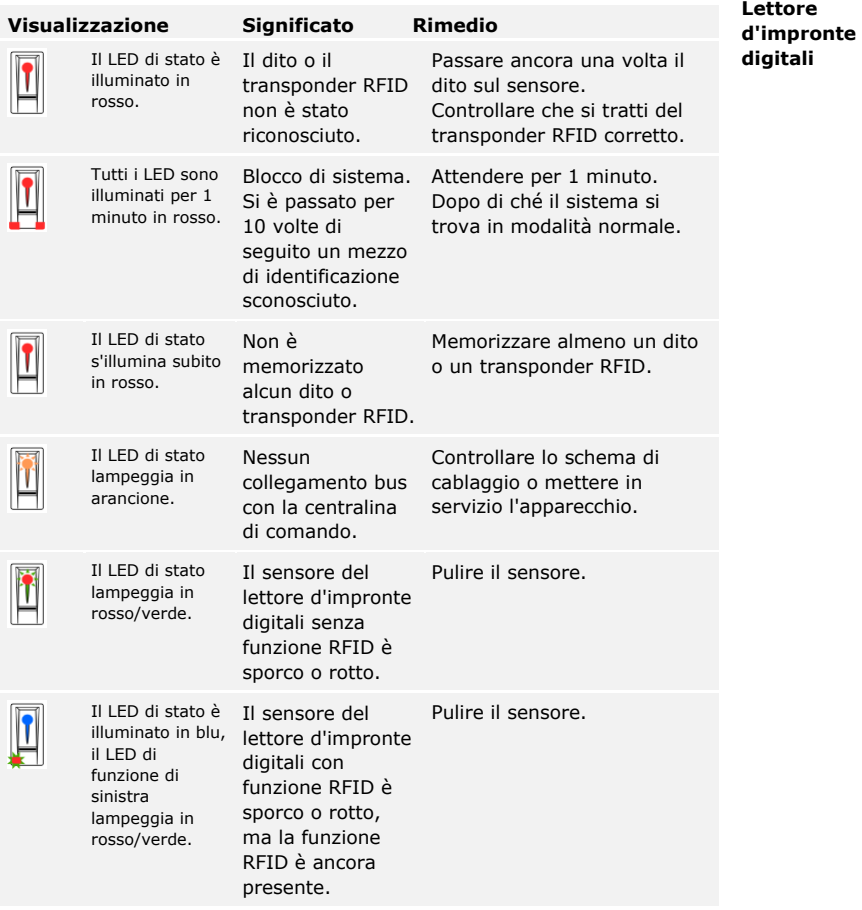

In caso tali suggerimenti non consentissero di risolvere il problema, rivolgersi al proprio rivenditore. In caso il sistema dovesse essere spedito alla ekey biometric systems GmbH, provvedere a un imballaggio a regola d'arte. Un imballaggio non corretto può mettere in discussione i diritti di garanzia.

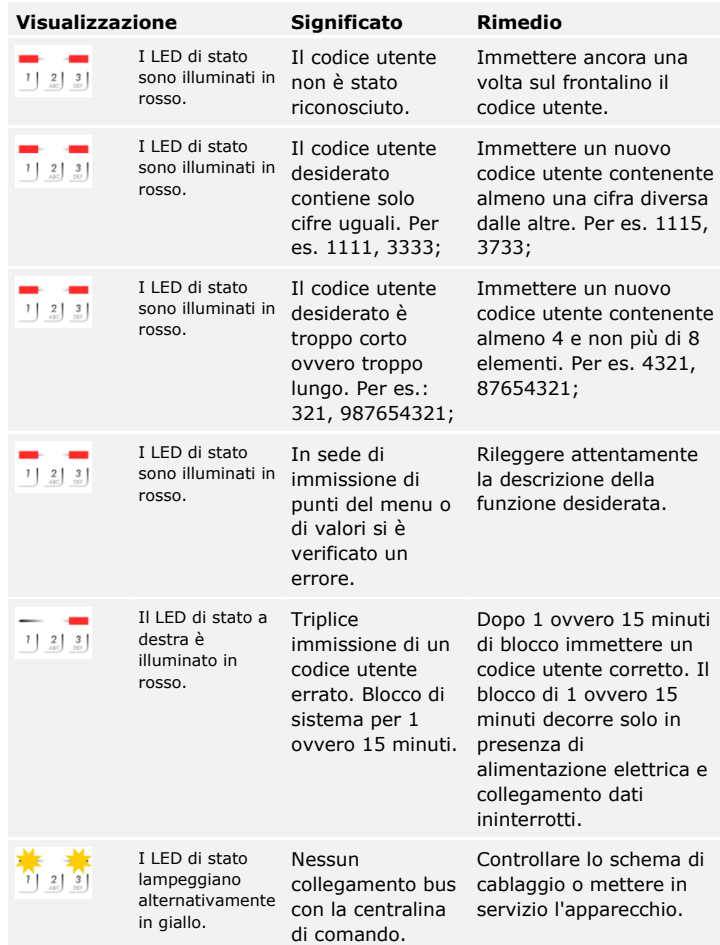

In caso tali suggerimenti non consentissero di risolvere il problema, rivolgersi al proprio rivenditore. In caso il sistema dovesse essere spedito alla ekey biometric systems GmbH, provvedere a un imballaggio a regola d'arte. Un imballaggio non corretto può mettere in discussione i diritti di garanzia.

**Tastiera numerica**

# **Manutenzione**

Il sistema fondamentalmente va esente da manutenzione.

La superficie del sensore del lettore d'impronte digitali, a causa dell'utilizzo ricorrente (passaggio del dito), è praticamente autopulente. In caso comunque il lettore d'impronte digitali dovesse essere sporco, pulirlo delicatamente con un panno umido (non bagnato) antigraffio. Sono adatti bastoncini ovattati, panni in microfibra e fazzoletti per occhiali. Non sono adatti i materiali contenenti cotone, fazzoletti di cara, spugne, asciugapiatti inumiditi e carta assorbente da cucina. Utilizzare acqua pura senza aggiunte di detergenti.

Pulire per sicurezza la tastiera numerica di quando in quando, liberandola da impronte digitali e sporcizia mediante un panno umido (non bagnato) antigraffio. Utilizzare acqua pura senza aggiunte di detergenti.

# **Smaltimento**

Conformemente alla direttiva 2012/19/UE del parlamento europeo e del consiglio del 4 luglio 2012 sui rifiuti di apparecchiature elettriche ed elettroniche, dopo il 13/08/2005 gli apparecchi elettrici ed elettronici usati devono essere avviati al riciclaggio. Non possono essere smaltiti con i rifiuti domestici. Poiché le prescrizioni relative allo smaltimento all'interno dell'UE possono subire variazioni da Paese a Paese, rivolgersi, all'occorrenza, al proprio rivenditore specializzato.

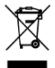

# **Dichiarazione di conformità**

Con la presente ekey biometric systems GmbH dichiara che il prodotto risulta conforme alle direttive specifiche dell'Unione Europea.

# **Tutela dei diritti d'autore**

Copyright © 2016 ekey biometric systems GmbH.

Contenuti, materiale illustrativo e tutte le idee contenute nelle presenti istruzioni per l'uso vanno soggetti alle vigenti leggi sulla tutela del diritto d'autore. Un trasferimento, una cessione o inoltro di tale contenuto o di parti di esso a terzi non può avvenire senza autorizzazione per iscritto di ekey biometric systems GmbH. Traduzione della documentazione originale.

#### **Austria**

ekey biometric systems GmbH Lunzerstraße 89, A-4030 Linz Tel.: +43 732 890 500 0 office@ekey.net

### **Svizzera & Liechtenstein**

ekey biometric systems Schweiz AG Landstrasse 79, FL-9490 Vaduz Tel.: +41 71 560 54 80 office@ekey.ch

#### **Italia**

ekey biometric systems Srl. Via Copernico, 13/A, I-39100 Bolzano Tel.: +39 0471 922 712 italia@ekey.net

#### **Germania**

ekey biometric systems Deutschland GmbH Industriestraße 10, D-61118 Bad Vilbel Tel.: +49 6187 906 96 0 office@ekey.net

#### **Regione dell'Adriatico orientale**

ekey biometric systems d.o.o. Vodovodna cesta 99, SI-1000 Ljubljana Tel.: +386 1 530 94 89 info@ekey.si

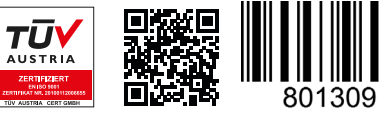

*ID164/500/0/347: Versione 2, 2016-01-13 ID Media Center: 3002*

### **www.ekey.net**

Made in Austria